## My Apple TV

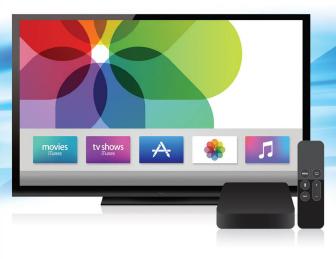

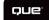

Sam Costello

FREE SAMPLE CHAPTER

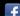

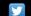

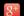

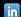

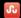

# My Apple TV<sup>®</sup>

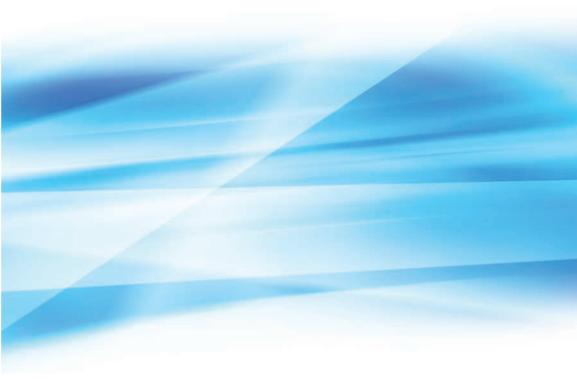

Sam Costello

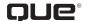

800 East 96th Street, Indianapolis, Indiana 46240 USA

## My Apple TV®

#### Copyright © 2016 by Pearson Education, Inc.

All rights reserved. Printed in the United States of America. This publication is protected by copyright, and permission must be obtained from the publisher prior to any prohibited reproduction, storage in a retrieval system, or transmission in any form or by any means, electronic, mechanical, photocopying, recording, or likewise. For information regarding permissions, request forms, and the appropriate contacts within the Pearson Education Global Rights & Permissions Department, please visit www.pearsoned.com/permissions/. No patent liability is assumed with respect to the use of the information contained herein. Although every precaution has been taken in the preparation of this book, the publisher and author assume no responsibility for errors or omissions. Nor is any liability assumed for damages resulting from the use of the information contained herein.

ISBN-13: 978-0-7897-5017-4 ISBN-10: 0-7897-5017-1

Library of Congress Control Number: 2015957575

First Printing: February 2016

#### **Trademarks**

All terms mentioned in this book that are known to be trademarks or service marks have been appropriately capitalized. Que Publishing cannot attest to the accuracy of this information. Use of a term in this book should not be regarded as affecting the validity of any trademark or service mark.

#### **Warning and Disclaimer**

Every effort has been made to make this book as complete and as accurate as possible, but no warranty or fitness is implied. The information provided is on an "as is" basis. The author and the publisher shall have neither liability nor responsibility to any person or entity with respect to any loss or damages arising from the information contained in this book.

#### **Special Sales**

For information about buying this title in bulk quantities, or for special sales opportunities (which may include electronic versions; custom cover designs; and content particular to your business, training goals, marketing focus, or branding interests), please contact our corporate sales department at corpsales@pearsoned.com or (800) 382-3419.

For government sales inquiries, please contact governmentsales@pearsoned.com.

For questions about sales outside the U.S., please contact intlcs@pearson.com.

#### **Editor-in-Chief**

**Greg Wiegand** 

#### Senior Acquisitions Editor

Laura Norman

#### **Development Editor**

Todd Brakke

#### **Managing Editor**

Sandra Schroeder

#### **Project Editor**

Mandie Frank

#### **Copy Editor**

Paula Lowell

#### Indexer

Cheryl Lenser

#### **Proofreader**

The Wordsmithery LLC

#### **Technical Editor**

Paul Sihvonen-Binder

#### **Editorial Assistant**

**Cindy Teeters** 

#### Designer

Mark Shirar

#### Compositor

Tricia Bronkella

## Contents at a Glance

|           | Introduction                                            | 1    |
|-----------|---------------------------------------------------------|------|
| Chapter 1 | Introduction to Your Apple TV                           | 5    |
| Chapter 2 | Controlling Your Apple TV: The Remote, Siri, and Search | 31   |
| Chapter 3 | Using iTunes for TV and Movies                          | 67   |
| Chapter 4 | Using Other Video Apps: Netflix, HBO, and More          | 93   |
| Chapter 5 | Using Apps and Games                                    | .137 |
| Chapter 6 | Music Television: Music on the Apple TV                 | .169 |
| Chapter 7 | Advanced TV Topics                                      | 211  |
| Chapter 8 | Take Control of Your Apple TV's Settings                | 239  |
| Chapter 9 | Troubleshooting Apple TV                                | 265  |
|           | Index                                                   | .287 |

## **Table of Contents**

| Introduction                                     | 1  |
|--------------------------------------------------|----|
| Using This Book                                  | 1  |
|                                                  |    |
| Introduction to Your Apple TV                    | 5  |
| Understanding What the Apple TV Is               | 5  |
| What You'll Need                                 | 7  |
| A Fast Internet Connection                       | 7  |
| High-Definition Television                       | 7  |
| HDMI Cable                                       | 8  |
| An Apple ID                                      | 8  |
| What You Might Want                              | 10 |
| Surge Protector                                  | 10 |
| Ethernet Cable                                   | 11 |
| Home Theater System or Soundbar                  | 11 |
| iPhone, iPad, or iPod touch                      | 12 |
| iCloud Account                                   | 12 |
| Remote Loop                                      | 13 |
| Game Controllers                                 | 14 |
| Setting Up the Apple TV                          | 14 |
| Learn the Apple TV's Ports and Connectors        | 15 |
| Choose Ethernet vs. Wi-Fi                        | 16 |
| Connect to a Receiver/Home Theater               | 17 |
| Get to Know the Remote Control                   | 17 |
| Set Up Your Apple TV                             | 20 |
| Set Up Apple TV Using iPhone or iPad             | 23 |
| Get to Know the Apple TV Home Screen             | 24 |
| Control Your TV and/or Receiver with the         | 26 |
| Apple TV Remote                                  |    |
| Use the Apple TV Remote to Control TV Volume     |    |
| Use the Remote to Put the Apple TV to Sleep      | 29 |
| Controlling Your Apple TV: The Remote, Siri,     |    |
| and Search                                       | 31 |
| Using the Remote Control                         | 31 |
| How to Pair the Remote Control with the Apple TV | 33 |
| Use a Third-Party Remote with Apple TV           | 34 |

| How to Edit Third-Party Remote Control Settings | 36 |
|-------------------------------------------------|----|
| How to Remove Third-Party Remote Controls       | 37 |
| The Basics of Using the Remote                  | 38 |
| Use Fast Forward and Reverse                    | 39 |
| How to Control Games                            | 40 |
| Charge the Remote's Batteries                   | 42 |
| How to Tell When Your Battery Is Low            | 42 |
| How to Connect Bluetooth Headphones to Apple TV | 44 |
| How to Connect a Third-Party Game Controller to |    |
| Apple TV                                        | 45 |
| Using the Remote App                            | 46 |
| How to Set Up the Remote App                    | 47 |
| How to Use the Remote App                       | 48 |
| Using Siri to Control the Apple TV              | 50 |
| Activating Siri                                 |    |
| Frequently Used Siri Commands                   | 51 |
| Searching the Apple TV                          | 56 |
| Universal Search                                | 56 |
| How to Search Using Siri                        | 57 |
| Refine Your Searches                            | 59 |
| Search Using the Search App                     | 60 |
| Anatomy of the Search Results Screen            | 61 |
| g iTunes for TV and Movies                      | 67 |
| Renting and Buying Movies at iTunes             | 67 |
| Search for Movies                               | 68 |
| Browsing Movies                                 | 69 |
| Browse Featured Releases                        | 69 |
| Browse By Genre                                 | 69 |
| Anatomy of the Movie Detail Screen              | 71 |
| Rent and Buy Movies                             | 71 |
| Rules for Rentals                               | 73 |
| Watch Movies                                    | 74 |
| Learn About the Movie You're Watching           | 76 |
| Watch Previous iTunes Movie Purchases           | 77 |
| Turn on Subtitles for Movies and TV             | 78 |

3 Using

| Get New Episodes Via Season Pass                            | 84    |
|-------------------------------------------------------------|-------|
| Watch TV Shows                                              | 84    |
| Watch Previous iTunes TV Show Purchases                     | 87    |
| Using Home Sharing to Watch Movies and TV Shows             |       |
| from Your Computer                                          | 88    |
| Enable Home Sharing                                         | 89    |
| Watch Movies and TV Shows Using Home Sharing                | 90    |
| Using Other Video Apps: Netflix, HBO, and More              | 93    |
| Using Network TV Apps                                       | 93    |
| Watch Network TV Apps                                       | 94    |
| Network TV Apps with Streaming Services                     | 97    |
| Using Netflix                                               | 98    |
| Log In to Your Netflix Account                              | 98    |
| Subscribe to Netflix                                        | 99    |
| Search for Movies and TV                                    | . 101 |
| Add Movies and TV Shows to Your Netflix Queue               | . 102 |
| Remove Movies and TV from Your Netflix Queue                | . 103 |
| Options to Watch and Control Movies and TV Shows on Netflix | 104   |
| How to Rate Content                                         |       |
| Using HBO                                                   |       |
| Sign In to HBO GO                                           |       |
| Sign In to HBO NOW                                          |       |
| Sign Up for HBO NOW                                         |       |
| Finding Content in HBO Apps                                 |       |
| Add Items to the Watchlist                                  |       |
| Options to Watch and Control Movies and TV                  |       |
| on HBO                                                      | . 115 |
| Using Showtime                                              | . 117 |
| Sign In To Showtime Anytime                                 | . 117 |
| Sign In To Showtime Streaming                               | .119  |
| Sign Up For Showtime Streaming                              | . 120 |
|                                                             |       |

Buying TV Shows at iTunes

Search for TV Shows79Browse TV Shows80Buy TV Shows82Buy a Season Pass83

.79

| Using Hulu                                             | 126 |
|--------------------------------------------------------|-----|
| Sign In to Your Hulu Account                           | 126 |
| Subscribe to Hulu                                      | 127 |
| Find Content in Hulu                                   | 129 |
| Options to Watch and Control Movies and TV Shoon Hulu  |     |
| Video Apps to Check Out                                | 132 |
| Using Apps and Games                                   | 137 |
| Finding Apps and Games                                 | 137 |
| Search the Apple TV App Store                          | 138 |
| Browse the Apple TV App Store                          | 138 |
| All About the App Detail Screen                        | 140 |
| Downloading and Managing Apps                          | 141 |
| How to Buy Apps                                        | 142 |
| Stop Having to Enter Your Password for Every  Download | 143 |
| Delete Apps                                            | 145 |
| Requesting Refunds for Paid Apps                       | 147 |
| Manage Your Storage                                    | 148 |
| Review Apps at the App Store                           | 150 |
| Playing Games on the Apple TV                          | 151 |
| Use the Siri Remote to Play Games                      | 152 |
| Use Third-Party Game Controllers                       | 153 |
| Sign In to Game Center                                 | 154 |
| Use Game Center to Check Scores                        | 155 |
| Challenge Friends to Games                             | 156 |
| Use Game Center for Multiplayer Gaming                 | 157 |
| Managing In-App Purchases and Subscriptions            | 159 |
| Make In-App Purchases                                  | 160 |
| Turn Off In-App Purchases                              |     |
| Manage Your Subscriptions                              | 162 |
|                                                        |     |

Finding Content In Showtime Apps 122
Add Items to My List 123

on Showtime 124

Options to Watch and Control Movies and TV

| Enable Automatic App Updates                          | 164 |
|-------------------------------------------------------|-----|
| Apps Worth Checking Out                               | 164 |
| usic Television: Music on the Apple TV                | 169 |
| Accessing and Playing Your Music                      | 170 |
| Access Your iTunes Music Library                      |     |
| Use Your Full iTunes Library on the Apple TV          | 172 |
| Browse Your Music Library                             |     |
| Search Your Music Library                             |     |
| Use Siri to Search for Music                          | 176 |
| Using Apple Music                                     | 177 |
| Sign Up for Apple Music                               | 178 |
| Cancel Apple Music                                    | 178 |
| Add Songs and Albums from Apple Music to Your Library | 180 |
| Remove Apple Music Songs or Albums from Your Library  | 182 |
| Listening to Music                                    | 184 |
| Play Your Music                                       | 184 |
| Master the Playback Screen                            | 185 |
| Favorite Songs                                        | 188 |
| Shuffle Your Music                                    | 189 |
| Use Playlists                                         | 192 |
| Use Sound Check to Equalize Song Volumes              | 193 |
| Discover New Music in Apple Music                     | 194 |
| Get Recommendations from Apple with For You           | 195 |
| Improve the For You Recommendations                   | 196 |
| Check Out the Latest Releases                         | 196 |
| Tuning In Radio on Your TV                            | 197 |
| Listen to Beats 1                                     | 198 |
| Enjoy Curated Radio Stations in Your Favorite Genres  | 199 |
| Create Custom Radio Stations                          | 201 |
| Modify Your Curated or Custom Radio Stations          | 203 |
| Using Pandora on Apple TV                             | 205 |
| Music Apps to Check Out                               | 206 |

| Advanced TV Topics                                             | 211 |
|----------------------------------------------------------------|-----|
| Viewing Photos and Videos on Your Apple TV                     | 211 |
| Sign In to iCloud Photo Stream                                 | 212 |
| View Photos and Videos on Your Apple TV                        | 213 |
| Use Apple TV to Display a Slideshow                            | 214 |
| Access Photos on Your Computer Without                         |     |
| Using iCloud                                                   | 215 |
| Customizing Your Home Screen Layout                            | 217 |
| Change the Home Screen Layout                                  | 217 |
| Using Content Restrictions                                     | 218 |
| Enable Content Restrictions                                    | 219 |
| Manage Content Restrictions                                    | 220 |
| Turn Off Content Restrictions                                  | 222 |
| Reset Your Password (and Everything Else)                      | 223 |
| Using AirPlay and AirPlay Mirroring                            | 225 |
| Stream Audio from an iPhone or iPad                            | 225 |
| Stream Audio from a Mac                                        | 227 |
| Enable AirPlay Mirroring from an iPhone or iPad                | 229 |
| AirPlay Mirroring from a Mac                                   | 230 |
| Configure AirPlay Settings                                     | 232 |
| Understanding the Apple TV's Advanced Audio and Video Settings | 233 |
| Change HDMI Output Format                                      |     |
| Adjust the Apple TV's Output Resolution                        |     |
| Calibrate Your Television                                      |     |
| Change Your Audio Mode                                         |     |
| Change Your Audio Output                                       |     |
| Take Control of Your Apple TV's Settings                       | 239 |
| Setting Your Screensaver                                       |     |
| Use Apple's Screensavers                                       |     |
| Use Your Photos as Screensavers                                |     |
| Choose How Quickly Screensavers Appear                         |     |
| Tweak Your Auto-Sleep Setting                                  |     |
| Controlling Your Privacy Settings                              |     |
| Disable Location Services                                      |     |
| Control Location Services for Individual Apps                  |     |
|                                                                | -   |

| Customizing Interface Settings                                                                                                    | 250                                                                              |
|----------------------------------------------------------------------------------------------------|----------------------------------------------------------------------------------|
| Make Onscreen Text Easier to Read                                                                                                    | 250                                                                              |
| Reduce Transparency Effects                                                                                                    | 251                                                                              |
| Enable High-Contrast Focus Style                                                                                                    | 252                                                                              |
| Reduce Animations and Motion                                                                                                    | 252                                                                              |
| Turn Off Navigation Clicks                                                                                                    | 253                                                                              |
| Disable Sound Effects and Music                                                                                                    | 254                                                                              |
| Turn Off Siri                                                                                                    | 254                                                                              |
| Configuring Accessibility Settings                                                                                                    | 255                                                                              |
| Enable Closed Captions                                                                                                    | 255                                                                              |
| Change the Closed Caption Style                                                                                                    | 256                                                                              |
| Create a Custom Closed Caption Style                                                                                                    | 257                                                                              |
| Enable Audio Descriptions                                                                                                    | 259                                                                              |
| Change the Default Subtitle Language                                                                                                    | 259                                                                              |
| Make Apple TV Read Onscreen Text Using VoiceOve                                                                                                    | er260                                                                            |
| Make Onscreen Elements Bigger with Zoom                                                                                                    | 262                                                                              |
| Enable Accessibility Shortcut                                                                                                    | 263                                                                              |
|                                                                                                    |                                                                                  |
|                                                                                                    |                                                                                  |
| Troubleshooting Apple TV                                                                                                    | 265                                                                              |
| Troubleshooting Apple TV  Restarting the Apple TV                                                                                                    |                                                                                  |
|                                                                                                    | 265                                                                              |
| Restarting the Apple TV                                                                                                    | 265<br>266                                                                       |
| Restarting the Apple TV  Restart the Apple TV Using the Remote                                                                                                    | 265<br>266<br>266                                                                |
| Restarting the Apple TV  Restart the Apple TV Using the Remote  Restart the Apple TV Using the Settings App                                                                                                    | 265<br>266<br>266                                                                |
| Restarting the Apple TV  Restart the Apple TV Using the Remote  Restart the Apple TV Using the Settings App  Updating the Operating System                                                                                                    | 265<br>266<br>266<br>267<br>268                                                  |
| Restarting the Apple TV  Restart the Apple TV Using the Remote  Restart the Apple TV Using the Settings App  Updating the Operating System  Update tvOS Manually                                                                                                    | 265<br>266<br>266<br>267<br>268<br>269                                           |
| Restarting the Apple TV  Restart the Apple TV Using the Remote  Restart the Apple TV Using the Settings App  Updating the Operating System  Update tvOS Manually  Automatically Update tvOS                                                                                                    | 265<br>266<br>267<br>268<br>269                                                  |
| Restarting the Apple TV  Restart the Apple TV Using the Remote  Restart the Apple TV Using the Settings App  Updating the Operating System  Update tvOS Manually  Automatically Update tvOS  Resetting or Restoring the Apple TV                                                                                                    | 265<br>266<br>266<br>267<br>268<br>269<br>269                                    |
| Restarting the Apple TV  Restart the Apple TV Using the Remote  Restart the Apple TV Using the Settings App  Updating the Operating System  Update tvOS Manually  Automatically Update tvOS  Resetting or Restoring the Apple TV  Reset or Restore the Apple TV                                                                                                    | 265<br>266<br>266<br>267<br>268<br>269<br>269<br>270                             |
| Restarting the Apple TV  Restart the Apple TV Using the Remote  Restart the Apple TV Using the Settings App  Updating the Operating System  Update tvOS Manually  Automatically Update tvOS  Resetting or Restoring the Apple TV  Reset or Restore the Apple TV  Backing Up the Apple TV                                                                                                    | 265<br>266<br>266<br>267<br>268<br>269<br>269<br>270<br>271                      |
| Restarting the Apple TV  Restart the Apple TV Using the Remote  Restart the Apple TV Using the Settings App  Updating the Operating System  Update tvOS Manually  Automatically Update tvOS  Resetting or Restoring the Apple TV  Reset or Restore the Apple TV  Backing Up the Apple TV  Fixing Problems with Your Account                                                                 | 265<br>266<br>267<br>268<br>269<br>269<br>270<br>271<br>272                      |
| Restarting the Apple TV  Restart the Apple TV Using the Remote  Restart the Apple TV Using the Settings App  Updating the Operating System  Update tvOS Manually  Automatically Update tvOS  Resetting or Restoring the Apple TV  Reset or Restore the Apple TV  Backing Up the Apple TV  Fixing Problems with Your Account  Solve Apple ID Problems                                        | 265<br>266<br>267<br>268<br>269<br>269<br>270<br>271<br>272<br>272               |
| Restarting the Apple TV  Restart the Apple TV Using the Remote  Restart the Apple TV Using the Settings App  Updating the Operating System  Update tvOS Manually  Automatically Update tvOS  Resetting or Restoring the Apple TV  Reset or Restore the Apple TV  Backing Up the Apple TV  Fixing Problems with Your Account  Solve Apple ID Problems  Recover a Forgotten Apple ID Password | 265<br>266<br>267<br>268<br>269<br>269<br>270<br>271<br>272<br>272<br>274<br>277 |

Don't Share Diagnostic Data 247 Limit Ad Tracking 249

ď

| Resolving Internet Connection Issues | 278 |
|--------------------------------------|-----|
| Check Your Network Connection        | 278 |
| Reset Your Wireless Router           | 279 |
| Reset Your Cable Modem               | 279 |
| Getting Help from Apple              | 280 |
| Get Help at the Apple Store          | 281 |
| Get Phone Support from Apple         | 286 |

Index 287

## About the Author

**Sam Costello** lives in Providence, Rhode Island. He has written about technology, movies, books, comics, and more for magazines and websites including *PC World*, CNN.com, *Rue Morgue*, *Amazing Stories*, and *InfoWorld*.

He previously wrote My iPad for Kids (2012) for Que Publishing.

Sam has been the About.com iPhone and iPod Expert since 2007. At that site—http://ipod.about.com—he writes reviews, how-tos, and tech support articles about the iPhone, iPod, iTunes, and other Apple technologies.

In addition to nonfiction, he also writes comics and short stories, including the award-winning horror webcomic *Split Lip*.

By day, Sam is a business analyst in the Boston office of Digitas, a leading digital marketing agency, where he focuses on mobile and innovation projects.

Sam lives with his partner Jenn and their cats, Oni and Clarence. He holds a Media Studies degree from Ithaca College.

Website: http://www.samcostello.net

Twitter: @samcostello

## **Dedication**

This one is for Jenn, who makes me, and everything I do, better.

## Acknowledgments

Thanks to everyone at Pearson who helped bring this book to life: Laura Norman, Todd Brakke, Paul Sihvonen-Binder, Mandie Frank, Paula Lowell, Cindy Teeters, and anyone I might be forgetting. It's a pleasure to work with all of you.

## We Want to Hear from You!

As the reader of this book, you are our most important critic and commentator. We value your opinion and want to know what we're doing right, what we could do better, what areas you'd like to see us publish in, and any other words of wisdom you're willing to pass our way.

We welcome your comments. You can email or write to let us know what you did or didn't like about this book—as well as what we can do to make our books better.

Please note that we cannot help you with technical problems related to the topic of this book.

When you write, please be sure to include this book's title and author as well as your name and email address. We will carefully review your comments and share them with the author and editors who worked on the book.

Email: feedback@quepublishing.com

Mail: Que Publishing

ATTN: Reader Feedback 800 East 96th Street Indianapolis, IN 46240 USA

#### **Reader Services**

Register your copy of *My Apple TV* at quepublishing.com for convenient access to downloads, updates, and corrections as they become available. To start the registration process, go to quepublishing.com/register and log in or create an account\*. Enter the product ISBN, 9780789750174, and click Submit. Once the process is complete, you will find any available bonus content under Registered Products.

\*Be sure to check the box that you would like to hear from us in order to receive exclusive discounts on future editions of this product.

## **Using This Book**

If you've flipped through this book before settling in to read it, you've seen that it uses illustrated step-by-step tutorials to help you learn how to use your Apple TV. Most of those illustrations are screenshots from the Apple TV that match what you'll see when performing the tasks.

One key area in which there are no screenshots is using the Apple TV's remote control. The remote is pretty familiar in most ways—buttons turn on the Apple TV, raise and lower the volume, play or pause video—but there's one big difference: the touchpad at the top. This touchpad is just like the touchpads common on laptops and you use it the same way. Swipe up and down, left and right to move on the Apple TV's screen, just like the mouse pointer on a computer.

Because there are no screenshots for touching the remote, and to make clearer what you should do in those situations, look for small illustrations that show how to move your finger on the touchpad. The basic gestures don't have these illustrations—if you need to move down a list of options, it's pretty clear that you need to swipe

down the touchpad. But where things might be less obvious, each illustration includes an arrow indicating which way you should move your finger.

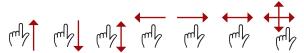

Besides swiping on the touchpad, you can also click. Clicks are used to select menus, apps, and other content.

One of the coolest parts of the Apple TV is that it responds to your voice. Hold down the right button on the remote, speak to the TV, and it obeys you.

There's a lot more in the first few chapters about how to use the remote and the basics of the Apple TV. It might seem daunting now, but it's simple once you've tried it a few times. You'll get the hang of it quickly.

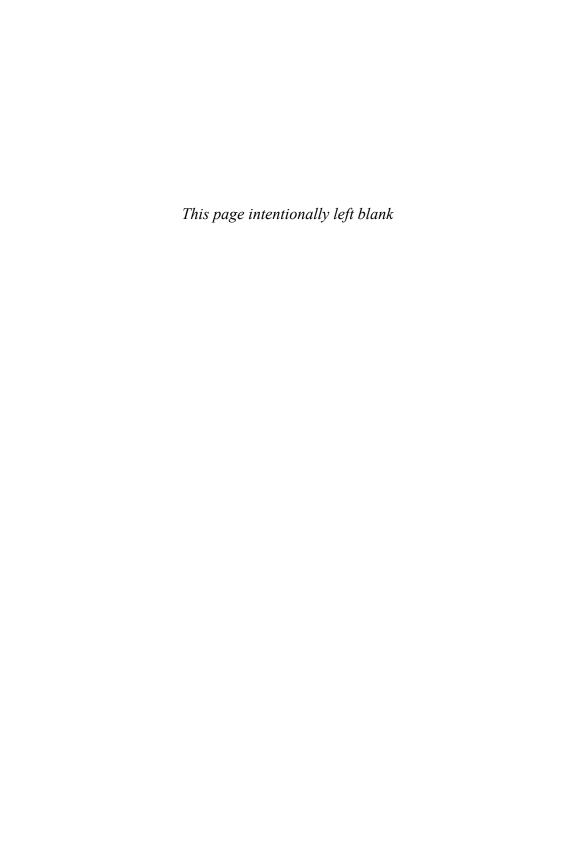

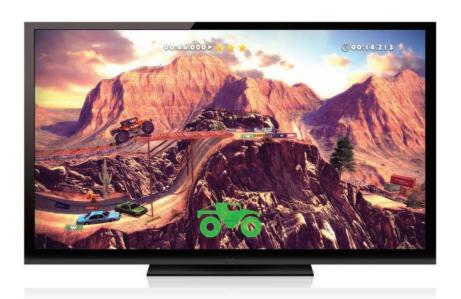

Enhance the Apple TV's range of entertainment options by installing new apps and games.

Although the Apple TV might be stocked with a bunch of useful pre-installed apps, you can expand the functionality and fun of the device by installing apps from the App Store. In this chapter, you'll learn about:

- → Finding apps and games
- → Downloading and managing apps
- → Playing games on the Apple TV
- → Managing in-app purchases and subscriptions
- → Updating apps to new versions
- → Apps to check out

5

## **Using Apps and Games**

If you have an iPhone or iPad, you know that the built-in apps are useful, but the apps and games you get at the App Store are what make your device so powerful, indispensable, and fun. The same is true of the Apple TV: It has its own App Store that takes the device far beyond the pre-installed apps. Some of your favorite iPhone and iPad apps will probably show up in the Apple TV App Store, but there will also be some new apps that you won't be able to live without.

Apps for the Apple TV are designed especially for use on an HDTV from across the room. They're also made to be controlled using Siri and the Siri Remote.

## Finding Apps and Games

The App Store app on the Apple TV works basically the same way as it does on the iPhone or iPad. You can search for apps or browse the store; some apps are free, some require upfront payment, others have in-app purchases.

## Search the Apple TV App Store

If you know the name of the app you're looking for, follow these steps to search for it:

- 1. Launch the App Store app.
- 2. Use the touchpad to navigate to and select Search.
- **3.** Type in what you're searching for using the onscreen keyboard or the Remote app. Results of your search automatically populate beneath the keyboard.
- 4. When you've found an app you're interested in, highlight it using the remote and click the touchpad to learn more about it and download it.

## Browse the Apple TV **App Store**

If you don't know what you're looking for or just prefer to peruse what's out there in hopes of discovering something new, you can also browse the App Store. Here's how:

- 1. Launch the App Store app.
- 2. The main screen of the app displays Featured apps based on categories and promotional groups assembled by Apple. You can navigate to any of these using the touchpad or the Remote app; click to select them.

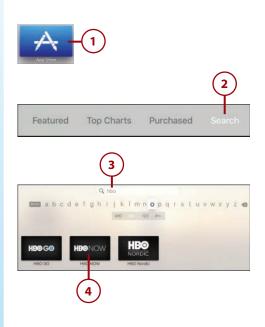

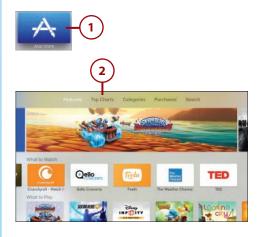

- **3.** The Top Charts screen shows the apps that are most popular in categories like paid apps, free apps, and the apps that have generated the most money.
- **4.** Use the top navigation to select Categories.
- **5.** Select one of the categories in the right-hand menu to view highlighted apps in that category.
- **6.** To view any apps you've purchased or downloaded in the past, select the Purchased menu in the top navigation.
- **7.** Select one of the categories on the left.
- 8. The apps in the category you chose are displayed on the right.
  Use the remote to navigate to and select the app you want.

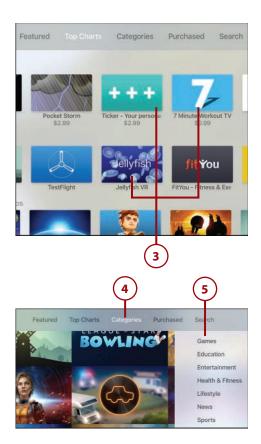

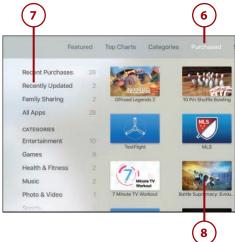

Chapter 5

## All About the App Detail Screen

When you select an app to learn more about it, the screen that appears contains this information:

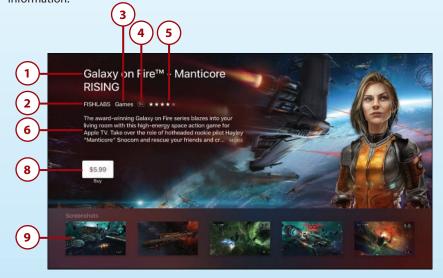

- **Title**—The name of the app.
- **Developer**—The person or company who created the app. 2.
- **Category**—The App Store category that the app is assigned to.
- 4. Age Rating—The minimum appropriate age for users of the app, according to the developer.
- **5. Star Rating**—The average of all the star ratings assigned to the app by other users.
- 6. Description—The developer's overview of what the app is, what it does, and who it's for.
- 7. In-App Purchases—Indicates whether you can purchase items, upgrades, or other features in the game. See "Managing In-App Purchases and Subscriptions" later in this chapter (optional, not pictured).
- 8. Get/Buy Button—Use this button if you're ready to download the app. For free apps, the button reads "Get." Paid apps show the price.
- Screenshots—To get a sense of what the app looks like before downloading it (especially useful for games and paid apps), check out its screenshots.

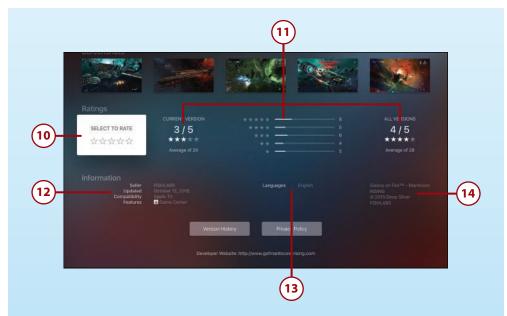

- **10. Rate App**—If you've used the app and want to let others know what you think of it, use this area to assign a star rating. For instructions on how to do that, see "Review Apps at the App Store" later in this chapter.
- 11. Ratings—The ratings represent what other users think of the app. This section displays the current star rating, the number of ratings, and how many times each star rating has been assigned. You'll see those reviews for both the current version of the app and all versions, for all time.
- **12. Information**—Basic information about the app, such as when it was last updated and whether it offers features like Game Center support (for more on Game Center, check out "Playing Games on the Apple TV" later in this chapter).
- **13. Languages**—The languages in which the game is available.
- **14. Credits**—Legal information about the developer of the app.

## **Downloading and Managing Apps**

After you find an app that appeals to you, download it. The process is fairly similar whether you're buying it or getting a free app, but after you get an app, there's a lot to learn.

#### You Need an Apple ID

Back in Chapter 1, "Introduction to Your Apple TV," I covered how to set up an Apple ID. This is one of those situations in which you use it. You use the credit card on file in your Apple ID to pay for apps you buy. Even if you're downloading a free app, you need to be logged in to your Apple ID to complete the download.

### How to Buy Apps

After you've browsed or searched the App Store and found an app you want to try, follow these steps to get it on your Apple TV:

- 1. On the app detail screen, use the remote to highlight and select the Get/Buy button.
- 2. You might be asked to log in to your Apple ID. If you are, do so. If you're downloading a free app, the app begins to download. You can skip to step 4 or 5.
- **3.** If you're buying an app, this screen makes sure that you understand that you're about to buy and download an app. If you've changed your mind, select Cancel. Otherwise, select Buy.

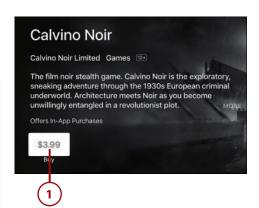

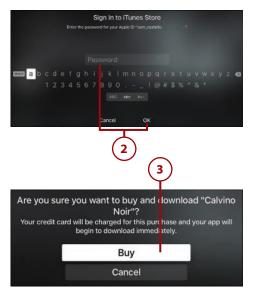

- 4. When you purchase and down-load the app, the Buy button on the app detail screen changes to Open. Highlight it and click the touchpad on the remote to launch the app.
- 5. When the app finishes downloading, it appears on the home screen of your Apple TV. You can launch it using Siri or the remote.

#### You Can't Rent Apps

Just like you can't rent TV shows using iTunes, you can't rent apps at the App Store. A lot of apps are free, so rental wouldn't apply to them, but Apple doesn't allow rentals for paid apps. It makes sense—how would you figure out how much a rental should cost and how long it would last? Luckily, most apps are relatively cheap (common price points are \$5 or less) so even an app you end up not liking isn't much of a loss.

## Stop Having to Enter Your Password for Every Download

The onscreen keyboard for entering your Apple ID password can be pretty hard to use, especially if you have a long or complex password. Using the keyboard in the Remote app is easier, but not as easy as skipping typing entirely. Luckily, a setting can save you from having to do either. In fact, you can set it so that you never have to enter your password again. Just follow these steps:

1. Launch the Settings app.

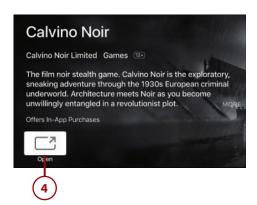

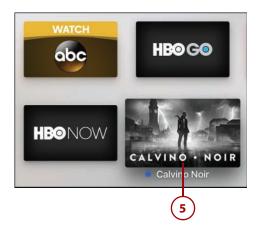

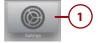

- 2. Select Accounts.
- **3.** Select iTunes and App Store.
- 4. Select Password Settings.
- **5.** In the Purchases and In-App Purchases section, select the Require Password menu.
- 6. Choose how often you want to have to enter your password when you download or purchase things at the iTunes and App Stores: Always (that is, every time), After 15 Minutes, or Never. Highlight your choice and select it by clicking the touchpad.

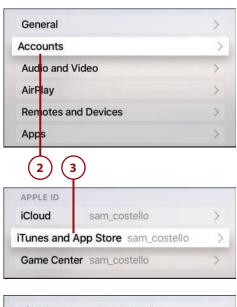

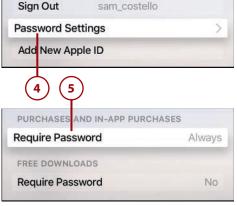

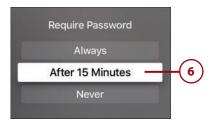

Type in your password to authorize and save the change. Click OK.

#### **Words of Warning**

One thing to keep in mind: You might not want to use this option if you have kids who use the Apple TV. With this setting, they'll be able to buy as many games, in-app purchases, or other apps as they like.

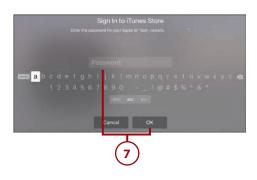

## >>>**Go Further**PASSWORD SETTINGS FOR FREE APPS

There's no reason to enter your password every time you download a free app. After all, it doesn't cost you anything. The Apple TV knows that and by default doesn't require you to enter your password. If you want to change that setting, follow all the steps in the last tutorial and then toggle the Require Password menu to No in the Free Downloads section.

## **Delete Apps**

If you've downloaded an app, tried it out, and found that you don't like it or it doesn't do what you need, you can delete it. Here's how:

- Highlight the app you want to delete using the remote and click and hold down the remote's touchpad.
- When the prompt appears at the bottom of the screen, press the Play/Pause button on the remote.

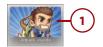

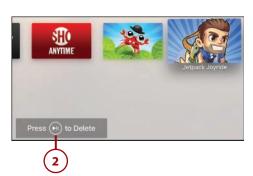

- 3. This screen ensures that you know what you're doing. If you've changed your mind, select Cancel. If you still want to delete the app, select Delete.
- 4. Some games store data related to your progress, achievements, and scores in Game Center. Decide whether you want to remove all of that data from Game Center or keep it for later access. Highlight your choice and select it by clicking the touchpad.

The app is now removed from your Apple TV. For another approach to deleting apps and other data, check out "Manage Your Storage" later in this chapter.

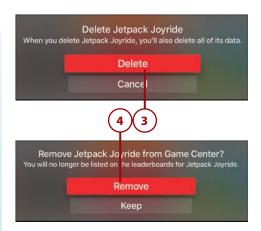

## >>>Go Further REDOWNLOAD PREVIOUS APP PURCHASES

If you've downloaded an app—whether free or paid—you can download it again for no extra charge. (Assuming that the app is still available in the App Store, that is. If the developer has stopped offering it, you won't be able to download it again.) This can come in handy if an app that you previously deleted has been updated with major new features or if you accidentally deleted something. Either way, redownload your previous app purchases from the Purchased section of the App Store app. For more, check out "Browse the Apple TV App Store" earlier in this chapter.

## Requesting Refunds for Paid Apps

If you buy an app and it doesn't work properly or you feel you were misled into buying it, you might want to request a refund from Apple. To log this request, follow these steps:

- On your computer or mobile device, open your web browser and go to http://reportaproblem. apple.com.
- **2.** Type your Apple ID and password, and click Sign In.
- 3. Locate the purchase for which you want a refund and click the Report a Problem button next to it.

#### **Sorting Purchases**

You can sort your list of purchases using the buttons at the top of screen.

- **4.** Choose the reason for the refund from the drop-down menu and add any notes you want (notes are optional).
- **5.** Highlight and click the Submit button to send the request.

#### **Refund Not Guaranteed**

Requesting a refund is trickier than it sounds: Apple is fairly stingy when it comes to issuing refunds. This is because you still get to keep and use the app after getting a refund, so there's a possibility for misuse. Now, you'll just have to wait to see whether Apple will refund your money. Fingers crossed!

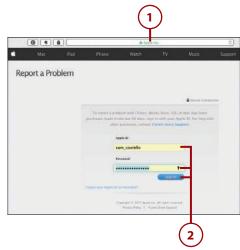

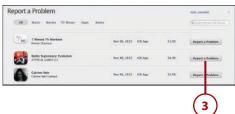

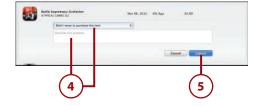

## STREAMING APPS AND GAMES

Here's a cool trivia tidbit about apps on the Apple TV: When you download one, you don't always download the entire thing. Take games, for instance. Because games need so much high-quality video and audio, they can be huge downloads. But rather than make you wait for gigabytes to download, the Apple TV intelligently downloads the first few levels of the game now, and then downloads later levels as you need them using a technology called "app slicing." It's just one more way the Apple TV gets you using the apps and games you love faster.

### Manage Your Storage

Even though the Apple TV offers a lot of storage space—32GB or 64GB, depending on which model you bought—it can fill up quickly. If you cram it full of apps, games in particular, your device could run low on space. One way to free up space is to delete apps, but if you want to get a good sense of what's taking up all that space before you start deleting, learn how to manage your storage. Here's what you need to do:

- 1. Launch Settings.
- 2. Select General.
- 3. In the Usage section, select Manage Storage.

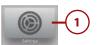

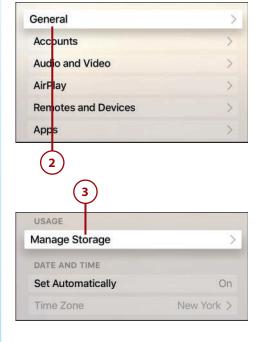

- 4. The Manage Storage screen shows all the items that are taking up space on your Apple TV. This includes only apps that you've downloaded from the App Store, not the built-in apps that come with the Apple TV.
- 5. To delete an item from this screen, use the remote to highlight and select the trash can next to the item you want to delete.
- 6. In the screen that appears, select Delete to complete the deletion; select Cancel if you've changed your mind.

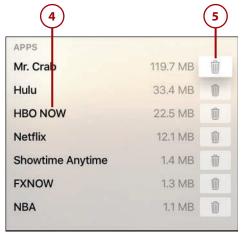

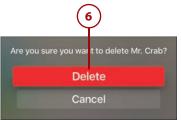

## It's Not All Good

#### You Can't Delete Built-In Apps

You can delete any app you download from the App Store, but if you really need to free up storage space or just don't like to look at apps you don't use, you might want to delete the device's built-in apps, such as iTunes TV Shows, Computers, or Photos.

Bad news: You can't. Just like on the iPhone and iPad, you can't remove the apps that come pre-loaded on the Apple TV.

## Review Apps at the App Store

Do you love an app and want to give positive feedback to the developer? Are you totally frustrated by a game and feel the need to warn others? You should review it at the App Store. Your review takes the form of a star rating. Follow these steps to rate an app:

- 1. Launch the App Store app.
- 2. Search for and select the app you want to review (or find it in your Purchased menu).
- 3. In the Ratings section, highlight and click on Select to Rate.
- 4. Select the number of stars you think the app deserves by swiping across the touchpad and clicking to confirm the rating.

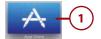

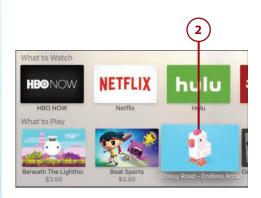

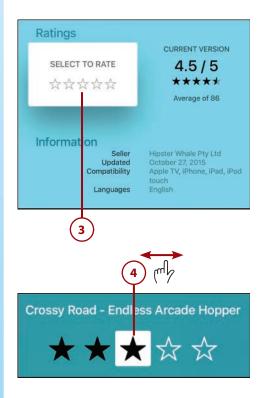

5. The app's detail screen shows your rating applied in the Select to Rate box. Follow these steps again if you want to change your rating.

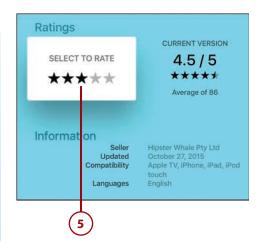

## <u>It's Not All Good</u>

#### You Can't Write Reviews on the Apple TV

If you've used other Apple products to review apps or videos, you know that in many cases you can do more than just leave a star rating—you can also write a text review. Not on the Apple TV, though. On it, you can only leave star reviews. This makes sense: You wouldn't want to try to type out a lengthy review using the Apple TV's somewhat unwieldy onscreen keyboard. So, if you want to write a review, you'll need to use your computer or mobile device.

## Playing Games on the Apple TV

In some ways, games on the Apple TV are just like any other kind of app: You get them at the App Store; Some are free, some are paid; they include in-app purchases; and you install and delete them in the same way. In other ways, though, they're very different: They require that you use the remote in new ways, they let you play with your friends around the world, and some can let you pick up playing on another device where you left off on the Apple TV.

You won't find the latest big-name releases for the PlayStation or Xbox on the Apple TV (at least not on the same day they're released for the major consoles; sometimes they come out for Apple devices later), but enough fun, challenging games are available to keep you busy for hours, days, and weeks.

### KEEP ON PLAYING WITH CROSS-DEVICE GAMES

Imagine playing a game on your iPhone during your commute home and then being able to pick up right where you left off in that game on your Apple TV when you get home.

If you have games that are available for the iPhone and/or iPad and the Apple TV, and if the developer of the game has added support for this feature, all of your devices will automatically be aware of your progress and will allow you to continue your game no matter on which device you're playing.

Check your favorite games to see whether they support this cool bonus.

## Use the Siri Remote to Play Games

For most Apple TV owners, the first way you play games is by using the Siri remote to control them. All you need to do is launch a game and then flip the remote sideways and—thanks to the accelerometer and gyroscope in it being able to understand how you're holding it—you'll be ready to play games.

Here's what you need to know about what the remote's buttons do when you're playing games:

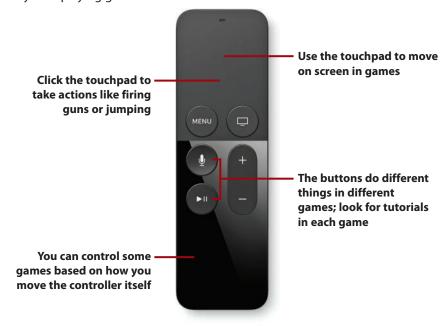

- The controls are different for each game. You'll always use the touchpad and the buttons, but what they do isn't consistent from game to game.
   Most games have tutorial modes or onscreen instructions. Look for those to learn how to use the remote for them.
- The touchpad is directional. In most cases, you'll move through the game using the touchpad. Just like you swipe around apps and menus, you'll move your character or other onscreen elements in games with the touchpad.
- Click the touchpad to take action. Clicking the touchpad in games does things like fire guns, jump, or take other in-game actions.
- Some games respond to the movement of the controller itself. Remember, the controller has an accelerometer and gyroscope in it, meaning that it can detect how you're holding it and moving it. Some games respond to the movement of the remote, like on the Nintendo Wii.

### **Use Third-Party Game Controllers**

If you or someone in your household is really into games, third-party game controllers probably make sense for you. These controllers look and function more like the controllers that come with the PlayStation or Xbox and give you different sorts of control options.

It's not possible to provide a specific tutorial because so many controllers are available, each of which has a different configuration of buttons and options, so games might work slightly differently with each controller.

One useful thing to know is that after you've paired a game controller with your Apple TV, it can perform almost all the functions of the Siri Remote. Game controllers can navigate through menus and screens, select items, launch apps, and more. The only function a game controller can't mirror is using Siri to control the TV by voice.

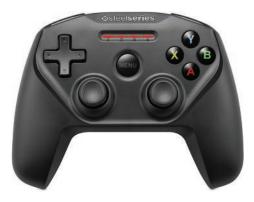

#### Connecting Third-Party Controllers

For instructions on how to connect a third-party controller to your Apple TV, see "How to Connect a Third-Party Game Controller to Apple TV" in Chapter 2, "Controlling Your Apple TV: "The Remote, Siri, and Search."

## Sign In to Game Center

Game Center is an Apple service that lets you track the games you play and your high scores and achievements in them, connect with friends, play turnbased games, and even play multiplayer games over the Internet. If you've played many games on the iPhone, iPad, or Mac, you might have some experience with Game Center. It's almost identical on the Apple TV—and it's built in to the operating system.

If you have a Game Center account that uses your Apple ID, when you sign into your Apple ID on the Apple TV, you automatically sign in to the Game Center account, too. If you need to sign in to the account separately, though, follow these steps:

- 1. Launch Settings.
- **2.** Select Accounts.
- 3. Select Game Center.
- 4. Select Sign in to Game Center.
- **5.** Sign in to the Apple ID you use for vour Game Center account and click Continue.

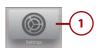

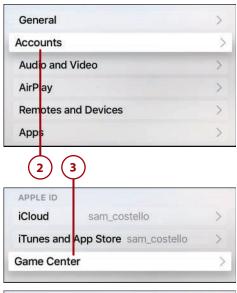

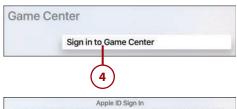

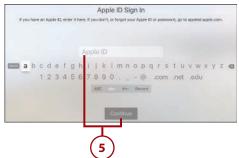

6. You'll know you're signed in when the menu changes to read Sign Out and shows your username. (Do not click this option unless you intend to sign out.)

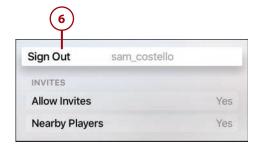

# >>>Go Further CONTROL GAME CENTER INVITATIONS

One of the things Game Center is best for is connecting to people who play the same games as you so you can play head to head. However, you might prefer to only play solo and not connect to others. In that case, you should turn off the ability to receive game invitations. To do that, follow the first four steps in the last tutorial. On the Game Center screen, toggle the Allow Invites menu to Off.

### Use Game Center to Check Scores

One of the fun things about Game Center is that it allows you to see the high scores in the games you play from players all around the world. This is a great way to see where you stack up or to find other players to challenge to head-to-head matches (assuming the game you play supports that, of course).

Different games provide different ways to access these scores, and not all games provide them, but look for menus called Scores or Game Center and you'll be on the right track.

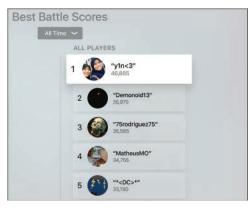

## Challenge Friends to Games

Video games that you play on your own are fun, but the ones where you can play your friends—especially friends who live far away—are even better. Game Center makes it easy for you to challenge your friends to a match—assuming they have Game Center accounts and you're friends in Game Center. Those are both requirements. Not all games, even ones that use Game Center, support this feature and no single tutorial can cover every kind of game.

That said, here's an example of how one game—10 Pin Shuffle—handles head-to-head challenges. It provides a solid foundation to help you understand how other games might provide the same challenge-your-friends feature:

- 1. Launch the game you want to play with your friend.
- Find the Scores or Game Center menu and select it.
- **3.** Find an achievement or score in the game and select it.
- 4. Select Challenge Friends.

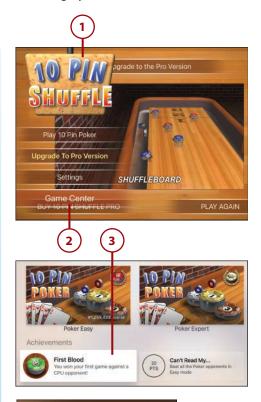

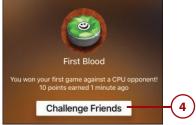

- **5.** Choose the friend you want to play with from the list.
- 6. Click the Send button to challenge your friend and start playing (assuming he or she is online and accepts, that is).

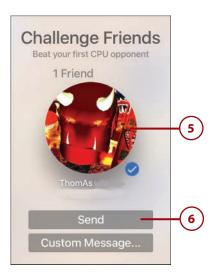

## It's Not All Good

#### No Friend Invitations on Apple TV

The iOS and Mac versions of Game Center enable you to find friends and send them invitations to connect and play games together. No similar feature exists on the Apple TV. You can access the friends you already have, but can't connect to new ones. You'll need to use your Mac or iOS device for that.

### Use Game Center for Multiplayer Gaming

Besides one-on-one matchups, Game Center supports multiplayer gaming with both your friends and other Game Center users whom you don't know. Using this feature can be a great way to test your skills against other players worldwide and maybe even connect to people with similar interests.

Like other Game Center features, the exact way you use multiplayer gaming depends on the game. Not all games support it, and the ones that do have different ways of letting you join multiplayer games. This tutorial, using a paper airplane–flying game called Air Wings, gives a useful, though not universal, example:

- 1. Launch the game.
- **2.** Look for and select the option to start the game.
- **3.** Look for and select its multiplayer option.
- **4.** If offered, choose the number of players you want to compete with and click the touchpad.
- 5. Game Center gives you two options: play with strangers it finds for you, or play with your Game Center friends. To play with strangers, select Play Now. To play against your friends, select Invite Players.

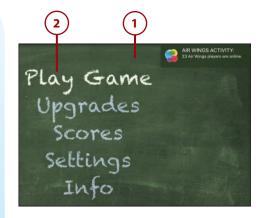

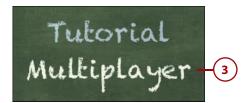

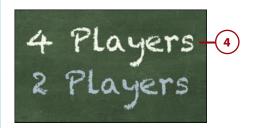

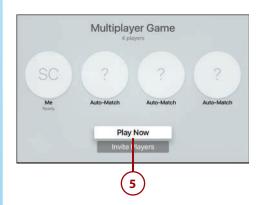

- 6. If you select Play Now, Game Center looks for other players who have the game open and are looking for a multiplayer game to join. As it finds players and they join your game, they appear on the screen.
- When all players are ready, Game Center connects you all into the same game session and starts you playing.

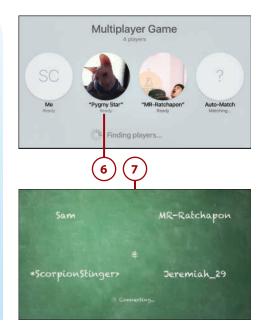

## It's Not All Good

#### **Only One Remote at a Time Can Control Games**

The Apple TV makes using the Siri Remote to control games easy, and it makes playing multiplayer online games with friends easy, but you can't use more than one Siri remote to play games on the same Apple TV at the same time. The Apple TV can only recognize one Siri Remote at a time, so if you want to play multiplayer games with someone else who's in your living room, you need third-party game controllers.

## Managing In-App Purchases and Subscriptions

Many apps and games—especially ones that are free to download—offer ways for you to spend money after you're using them. These opportunities to spend come in two forms: subscriptions and in-app purchases.

Subscriptions are fairly straightforward: subscribe to Netflix for \$8/month and you'll be billed every month until you cancel.

In-app purchases are a bit different (though if you've encountered them on the iPhone and iPad, you know what they are). They're one-time purchases you make in apps to improve your experience. For instance, a game might offer in-app purchases to give your character more in-game money to spend or to unlock a new set of levels, whereas a productivity app might add features or remove advertising after an in-app purchase.

In-app purchases are billed to the credit card on file in your Apple ID and, because it feels like you're barely buying anything at all, can add up quickly.

## Make In-App Purchases

Every app that includes in-app purchases handles them a little differently, but the broad outlines of how to buy items in games roughly follow these steps (using Offroad Legends 2 as an example):

- **1.** After you're in the game, look for options to upgrade, buy, or unlock. In this case, it's Unlock Cars. Select that option.
- 2. Find the thing you want to buy and select it.
- 3. Log in to your Apple ID by entering your password and clicking OK.
- **4.** The screen that appears specifies what you're buying and for how much. If you've changed your mind, select Cancel. To continue with the in-app purchase, select Buy.

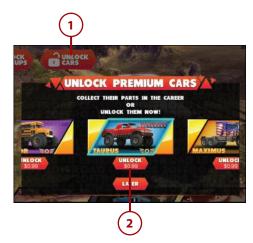

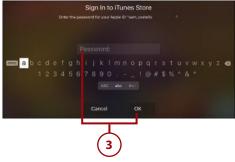

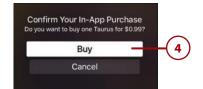

The in-app purchase is complete, and the new item you bought is now available for you to use in the game.

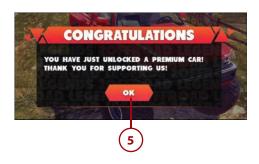

## Turn Off In-App Purchases

If you like to keep tight control of your budget—and especially if you have children in the house who might be tempted to buy things in apps without realizing the cost—you might prefer to disable all in-app purchases. This restricts your ability to buy things in some apps, but it will save you money, too.

To disable in-app purchases, follow these steps:

- 1. Launch Settings.
- 2. Select General.
- **3.** Select Restrictions.
- **4.** In the Parental Controls section, select the Restrictions menu to toggle it to On.

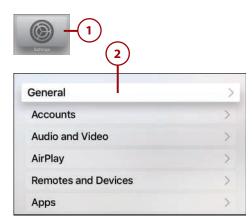

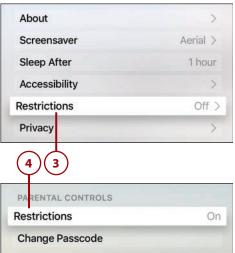

- 5. Set a four-digit passcode and then confirm it; this protects your Restrictions settings from being changed.
- **6.** In the iTunes Store section, select In-App Purchases to toggle it to Block.

#### **Re-enable In-App Purchases**

To allow in-app purchases again, follow the first 4 steps in the preceding tutorial, with step 4 toggling Restrictions to Off, and enter your passcode when you're asked to do so.

## Manage Your Subscriptions

If you've subscribed to anything on your Apple TV (or on your iOS device), and are billing that subscription to the credit card in your Apple ID, you can change or cancel that subscription on the Apple TV. The exact options depend on what's offered by the service—some allow you to upgrade to higher levels of service, others just have one and thus only let you cancel.

To change or cancel your subscriptions, follow these steps:

- 1. Launch Settings.
- 2. Select Accounts.
- 3. Select Manage Subscriptions.

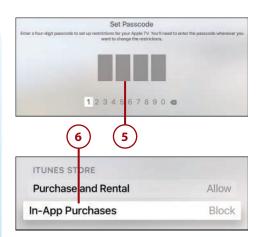

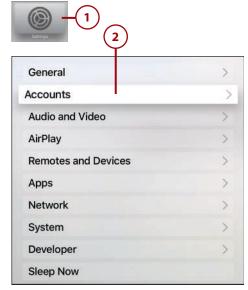

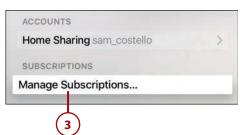

- 4. Sign in to your Apple ID.
- 5. On the screen that appears is a list of all the apps that you have paid subscriptions to. Select the app whose subscription you want to manage.
- 6. The screen that appears details what kind of subscription you have, how much it costs, and gives you the option to cancel it. In most cases, subscriptions are month-to-month and automatically renew (though some are annual). To cancel the subscription, select Turn Off Automatic Renewal.
- **7.** Confirm your choice by selecting Turn Off.

Your subscription will continue through the end of its current period (for instance, for a monthly subscription, it continues through the end of the current month) and then cancels and you're no longer charged for it.

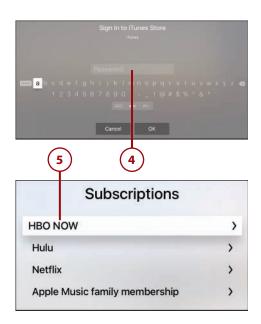

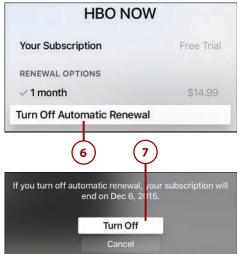

## **Updating Apps to New Versions**

After you've installed some apps on your Apple TV, expect new versions of those apps to be released regularly. App updates fix bugs, add features, and make sure the app keeps working properly with new versions of the tvOS that runs the Apple TV.

Updating apps is almost always the right choice. Occasionally an update has a bug that causes problems, but developers usually fix those very quickly.

You can update your apps two ways: automatically or manually.

## Enable Automatic App Updates

On the iPhone or iPad, allowing apps to automatically update means sacrificing battery life and potentially going over your monthly data limit (if you enable it to use cellular data for updates). The Apple TV doesn't have either of those restrictions, so setting it to automatically update its apps when new versions are available makes sense. Here's how:

- 1. Launch Settings.
- 2. Select Apps.
- **3.** Select the Automatically Update Apps menu to toggle it to On.

Now you can be sure you're always running the latest version of your apps, with all the features and bug fixes that come with them.

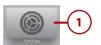

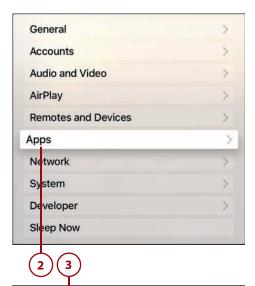

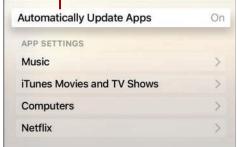

## **Apps Worth Checking Out**

In an App Store of tens of thousands of apps (a number that will rise to hundreds of thousands quickly enough, if the iPhone App Store is any guide), narrowing down a list of recommendations to just a few apps is hard. That's why so many chapters of this book have specific app recommendations. Here

are some apps—and games!—that don't quite fit in those chapters but that you should consider checking out.

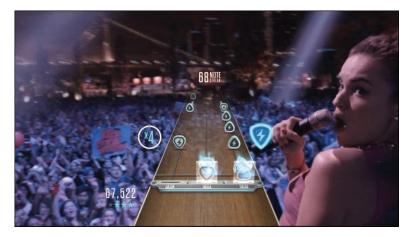

**Guitar Hero Live**—A reinvention of the classic Guitar Hero game in which you play along with hits and rock your way to the top. Although you can use the Siri Remote with Guitar Hero Live, you'll have more fun if you buy the \$99 guitar controller that lets you use an instrument while playing. The game includes hundreds of songs and access to GHTV, a live streaming video channel that you can play along with.

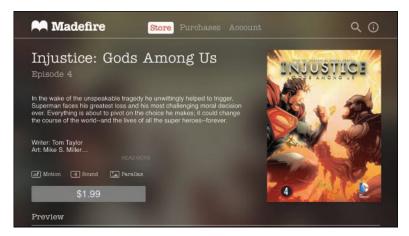

**Madefire**—Madefire brings comics and graphic novels to the Apple TV, but with a twist: These comics move. Called Motion Comics, the offerings here combine traditional comics with limited animation to bring the comic pages to vibrant life. Look for titles from big-name publishers such as DC Comics, Dark Horse, and IDW.

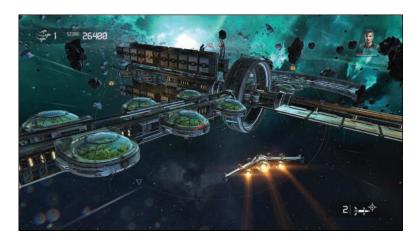

**Galaxy on Fire: Manticore Rising** —Take control of a space fighter plane in this science-fiction space battle game. Use the Siri Remote, or a game controller, to pilot your fighter through all kinds of space battles and marvel at the beautiful 3D graphics on display.

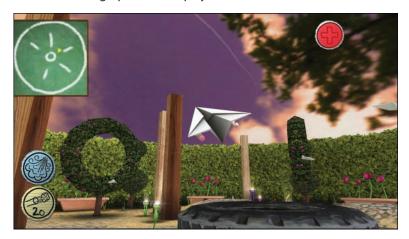

**Air Wings**—A new twist on the classic flying game. In this case, you're not piloting a normal plane, but instead are guiding a paper airplane through a room packed with treasure, weapons, and obstacles. Play on your own, against friends, or against players from around the world.

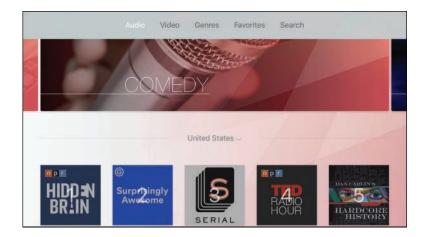

**Podcasts by MyTuner**—The Apple TV doesn't come with a built-in podcasts app, so Podcasts by MyTuner is a good option if you're looking to keep up to date on your favorite podcasts. It provides a store-style interface for finding audio and video podcasts, including some of the most popular series such as This American Life, Hardcore History, and Serial.

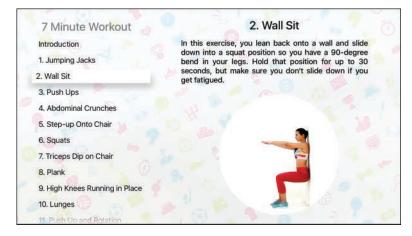

**7 Minute Workout**—Your Apple TV doesn't have to just be about sitting back on the couch and watching things passively. A bunch of apps can help you get active and stay fit, too. 7 Minute Workout is a good one for those of us pressed for time. As the name suggests, it provides a series of exercises and workouts that you can do in just seven minutes.

## Index

## **Symbols**

3D effects on remote control, 40 5Kplayer, 231 7 Minute Workout app, 167

#### A

A8 processor, 16
accelerometer (remote control), 19
accessibility settings. See also interface settings
accessibility shortcut, enabling, 263
Audio Descriptions, enabling, 259
closed captions
changing default language,
259-260
changing style of, 256
creating custom style, 257-258
enabling, 255
onscreen text
adjusting zoom levels, 262
reading with VoiceOver, 260-261

```
accessibility shortcut, enabling, 263
accessing
   music
      via Home Sharing, 172
      via iTunes, 170-171
   recent apps, 41
accounts
   Apple ID, creating, 9
   HBO GO, signing in, 108-110
   HBO NOW, signing in, 110
   Hulu, signing in, 126-127
   iCloud, 9, 12
   iCloud Photos, signing in, 212-213
   Netflix, signing in, 98
   network TV apps, signing in, 94-97
   Showtime, signing in, 119-120
   Showtime Anytime, signing in,
    117-118
activating. See enabling
ad tracking, limiting, 249
adding
   Apple Music songs to iTunes Music
    Library, 180-181
```

| movies/TV shows                              | songs                                     |
|----------------------------------------------|-------------------------------------------|
| to HBO Watchlist, 114                        | adding to iTunes Music Library,           |
| to My List in Showtime apps, 123-124         | 180-181                                   |
| to Netflix queue, 102                        | deleting from iTunes Music Library        |
| adjusting. <i>See</i> changing               | 182-183                                   |
| Air Wings game, 166                          | marking as favorite, 188-189              |
| AirParrot, 231                               | subscribing, 178                          |
| AirPlay, 225                                 | Apple remote. See remote control          |
| configuring, 232                             | Apple resources for help, 280             |
| streaming audio                              | Apple Store, 281, 286                     |
| from iPhone/iPad, 225-227                    | phone support, 286                        |
| from Mac, 227-228                            | Apple screensavers, selecting, 240-241    |
| for Windows, 231                             | Apple Store, help from, 281, 286          |
| AirPlay Mirroring, 225                       | Apple TV                                  |
| enabling                                     | backing up, 271                           |
| from iPhone/iPad, 229-230                    | Bluetooth game controllers, pairing,      |
| from Mac, 230-231                            | 45-46                                     |
| Amazon Prime Video, 97                       | Bluetooth headphones, pairing, 44         |
| animation, reducing onscreen, 252-253        | cable TV and, 6-8, 94                     |
| App Detail Screen (App Store), 140-141       | described, 5-6<br>home screen apps, 24-25 |
| AppleCare extended warranty, 280             | keyboard support, 45                      |
| Apple ID, 8-9                                | optional items                            |
| creating, 9                                  | Ethernet cable, 11                        |
| downloading apps, 142                        | game controllers, 14                      |
| resetting password, 274-276                  | home theater system, 11-12                |
| signing in/out, 272-273                      | iCloud account, 12                        |
| Apple Music, 177. <i>See also</i> streaming, | iPhone/iPad/iPod touch, 12                |
| music                                        | Remote Loop, 13-14                        |
| canceling, 178-179                           | surge protector, 10-11                    |
| new releases, 196-197                        | remote control. See remote control        |
| radio stations                               | requirements, 7                           |
| Beats 1, 197-199                             | Apple ID, 8-9                             |
| curated stations, 199-201                    | broadband Internet connection, 7          |
| custom stations, 201-203                     | HDMI cable, 8                             |
| modifying song selections, 203-204           | high-definition TV, 7                     |
| recommendations from, 195                    | resetting/restoring, 269-271              |
| improving, 196                               | restarting, 265                           |
|                                              | with remote control, 266                  |
|                                              | with Setting app, 266                     |
|                                              | by unplugging, 267                        |

289

| setup                                                     | iTunes Movies. See movies                              |
|-----------------------------------------------------------|--------------------------------------------------------|
| Ethernet versus Wi-Fi, 16                                 | launching with Siri, 53                                |
| home theater connections, 17                              | Madefire, 165                                          |
| with iPhone/iPad, 23-24                                   | for music, 206-208                                     |
| pairing remote control, 33                                | Photos                                                 |
| ports and connectors, 15-16                               | selecting screensavers, 242-243                        |
| with remote control, 20-22                                | viewing photos/videos, 213-217                         |
| third-party remote controls, 34-35                        | viewing slideshows, 214-215                            |
| sleep mode                                                | Podcasts by MyTuner, 167                               |
| activating with remote control, 29                        | recent apps, accessing, 41                             |
| waking from, 29                                           | redownloading, 146                                     |
| updating operating system, 267                            | refunds on, 147                                        |
| automatically, 269                                        | Remote app, 46                                         |
| manually, 268                                             | limitations, 49                                        |
| warranty, 280                                             | setup, 47-48                                           |
| app slicing, 148                                          | usage, 48-49                                           |
| App Store, 25                                             | renting, 143                                           |
| App Detail Screen, 140-141                                | reviewing at App Store, 150-151                        |
| browsing, 138-139                                         | Search, 60                                             |
| buying apps, 142-143                                      | searching App Store, 138                               |
| renting apps, 143                                         | searching within, 64                                   |
| requesting refunds, 147                                   | Settings. See settings                                 |
| reviewing apps, 150-151                                   | storage management, 148-149                            |
| saving password, 143-145                                  | streaming, 148                                         |
| searching, 138                                            | subscriptions, 159                                     |
| apps. See also games                                      | managing, 162-163                                      |
| 7 Minute Workout, 167                                     | universal search support, 57                           |
| App Detail Screen, 140-141                                | updating, 163-164                                      |
| browsing App Store, 138-139                               | video apps. <i>See</i> movies; Netflix; network        |
| buying, 142-143                                           | TV apps; TV shows                                      |
| deleting, 145-146, 149                                    | asking questions with Siri, 53                         |
| downloading                                               | audio                                                  |
| Apple ID, 142                                             | Audio Descriptions, enabling, 259                      |
| saving password, 143-145                                  | navigation clicks, disabling, 253                      |
| enabling Location Services for, 247 on home screen, 24-25 | sound effects/music (in navigation),<br>disabling, 254 |
| customizing layout, 217-218                               | streaming                                              |
| in-app purchases, 160                                     | from iPhone/iPad, 225-227                              |
| buying, 160-161                                           | from Mac, 227-228                                      |
| disabling, 161-162                                        |                                                        |
| aisaoiniy, 101-102                                        |                                                        |

enabling, 162

audio books, playing, 205
Audio Descriptions, enabling, 259
audio mode, changing, 236
audio output settings, changing, 236-237
automatic app updates, enabling, 164
automatically updating tvOS operating
system, 269
automatically uploading photos to iCloud,
212

#### B

backing up Apple TV, 271 battery in remote control charging, 42, 277 length of charge, 40 low charge level, 42-43 replacing, 42 Beats 1 radio station, 197 listening to, 198 requesting songs, 199 show schedule, 197 Bluetooth, 16, 23 game controllers, pairing, 45-46 headphones, pairing, 44 keyboards, Apple TV support, 45 remote control, 32 bold text, changing onscreen text to, 250 broadband Internet connections, 7 browsing App Store, 138-139 iTunes Music Library, 173-174 movies via iTunes, 69-70 TV shows via iTunes, 80-81 built-in apps, deleting, 149 buying

apps, 142-143

in-app purchases, 160-161

movies via iTunes, 71-73 TV shows via iTunes, 82 Season Pass, 83

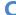

cable modem, resetting, 279-280 cable TV, Apple TV and, 6-8, 94 cables. See also connections Ethernet, 11 HDMI, 7-8 ports for, 15-16 calibration settings, 235 canceling Apple Music, 178-179 subscriptions, 162-163 CBS All Access, cost of, 97 challenging friends to games, 156-157 changing audio mode, 236 audio output settings, 236-237 closed caption style, 256 default closed caption language, 259-260 HDMI output format, 233 onscreen text to bold, 250 output resolution, 234 screensaver timing, 243-244 sleep mode timing, 244-245 song selections on radio stations, 203-204 third-party remote control settings, 36 volume (Reduce Loud Sounds feature), charging remote control battery, 42, 277 children, content restrictions. See content restrictions clicks (in navigation), disabling, 253

291

| closed captions                          | screensavers, 239                           |
|------------------------------------------|---------------------------------------------|
| changing default language, 259-260       | Apple screensavers, 240-241                 |
| changing style of, 256                   | from Photos app, 242-243                    |
| creating custom style, 257-258           | timing for, 243-244                         |
| enabling, 51, 78, 255                    | sleep mode, timing for, 244-245             |
| commands (Siri), frequently used, 51-55  |                                             |
| Computers app, 25                        | D                                           |
| configuring. See also customizing; setup |                                             |
| AirPlay, 232                             | Daily Burn app, 132                         |
| Remote app, 47-48                        | data limits on Internet service plans, 6    |
| connections. See also cables; pairing    | default closed caption language, changing,  |
| Internet                                 | 259-260                                     |
| broadband, 7                             | deleting. See removing                      |
| dial-up, 7                               | diagnostic data sharing, disabling, 247-248 |
| resetting cable modem, 279-280           | dial-up Internet connections, 7             |
| resetting wireless router, 279           | disabling                                   |
| troubleshooting, 278                     | content restrictions, 222-223               |
| to home theater systems, 17              | diagnostic data sharing, 247-248            |
| content restrictions, 218                | game invitations, 155                       |
| disabling, 222-223                       | in-app purchases, 161-162                   |
| enabling, 219-220                        | Location Services, 245-247                  |
| limitations on, 222                      | movie subtitles, 78                         |
| managing, 220-222                        | navigation clicks, 253                      |
| resetting passcode, 223-224              | Siri, 254                                   |
| cost                                     | sound effects/music (in navigation), 254    |
| Hulu, 126                                | downloading apps                            |
| network TV apps with streaming           | Apple ID, 142                               |
| services, 97                             | multiple times, 146                         |
| creating Apple ID, 9                     | saving password, 143-145                    |
| cross-device game playing, 152           |                                             |
| curated radio stations, 199-201          | E                                           |
| modifying song selections, 203-204       |                                             |
| custom closed caption style, creating,   | editing. See changing                       |
| 257-258                                  | enabling                                    |
| custom radio stations                    | accessibility shortcut, 263                 |
| creating, 201-203                        | AirPlay Mirroring                           |
| deleting, 204                            | from iPhone/iPad, 229-230                   |
| modifying song selections, 203-204       | from Mac, 230-231                           |
| customizing. See also configuring        |                                             |

home screen, 217-218

| Audio Descriptions, 259                               |
|-------------------------------------------------------|
| automatic app updates, 164                            |
| closed captions, 51, 78, 255                          |
| content restrictions, 219-220                         |
| high-contrast selectors, 252                          |
| Home Sharing, 89-90                                   |
| in-app purchases, 162                                 |
| Location Services by app, 247                         |
| Photo Stream, 212                                     |
| remote control for TV/home theater system control, 26 |
| Siri, 50                                              |
| sleep mode with remote control, 29                    |
| VoiceOver, 260-261                                    |
| equalizing music volume, 193-194                      |
| Ethernet                                              |
| cables, 11                                            |
| port, 15                                              |
| Wi-Fi versus, 16                                      |
|                                                       |

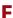

Family Sharing, 87 fast forward with remote control, 39 with Siri, 52 favorite songs, marking in Apple Music, 188-189 featured content on home screen, 218 featured releases, browsing, 69 finding. See browsing; searching fixing problems. See troubleshooting For You section (Apple Music), recommendations from, 195 improving, 196 forgotten password, resetting, 274-276 free apps, password settings, 145 free Hulu app, 126 frequently used Siri commands, 51-55

friends, challenging to games, 156-157 Funny Or Die app, 133

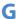

Galaxy on Fire: Manticore Rising game, 166 Game Center challenging friends to games, 156-157 checking high scores, 155 multiplayer games, 157-159 signing in, 154-155 game controllers, 14 Bluetooth controllers, pairing with Apple TV, 45-46 iPhone as, 12 Remote app and, 49 remote control as, 40 games. See also apps Air Wings, 166 Galaxy on Fire: Manticore Rising, 166 Guitar Hero Live, 165 in-app purchases, 160 buying, 160-161 disabling, 161-162 enabling, 162 playing, 151 challenging friends, 156-157 checking high scores in Game Center, 155 cross-device playing, 152 disabling game invitations, 155 multiplayer games, 157-159 with remote control, 152-153 sending game invitations, 157 signing into Game Center, 154-155 with third-party controllers, 153 streaming, 148 genre of movies, browsing by, 69-70 Guitar Hero Live game, 165 gyroscope (remote control), 19

| Н                                         | home theater systems, 11-12 connecting to, 17  |
|-------------------------------------------|------------------------------------------------|
| HBO GO app, 107                           | controlling with remote control, 26            |
| adding items to Watchlist, 114            | Hulu app, 126                                  |
| searching, 113                            | searching, 129-130                             |
| signing in, 108-110                       | signing in, 126-127                            |
| watching, 115-117                         | subscribing, 127-128                           |
| HBO NOW app, 107                          | watching shows, 130-131                        |
| adding items to Watchlist, 114            |                                                |
| cost, 97                                  | I-J                                            |
| searching, 113                            |                                                |
| signing in, 110                           | iCloud                                         |
| subscribing to, 111-112                   | accessing iTunes Music Library, 170-171        |
| watching, 115-117                         | accounts, 9, 12                                |
| HDMI cables, 7-8                          | iCloud Photos, 211                             |
| HDMI-CEC support, 27                      | enabling Photo Stream, 212                     |
| HDMI output format, changing, 233         | signing in, 212-213                            |
| HDMI port, 15                             | improving Apple Music recommendations,         |
| headphones (Bluetooth), pairing with      | 196                                            |
| Apple TV, 44                              | in-app purchases, 160                          |
| help resources, 280                       | buying, 160-161                                |
| Apple Store, 281, 286                     | disabling, 161-162                             |
| phone support, 286                        | enabling, 162                                  |
| high-contrast selectors, enabling, 252    | information about movies, viewing, 76          |
| high-definition TVs, 7                    | interface settings                             |
| high scores, checking in Game Center, 155 | changing to bold text, 250                     |
| Home button (remote control), 18          | disabling                                      |
| recent apps, accessing, 41                | navigation clicks, 253                         |
| home screen                               | Siri, 254                                      |
| apps, 24-25                               | sound effects/music, 254                       |
| customizing, 217-218                      | enabling high-contrast selectors, 252 reducing |
| featured content, 218                     | animation/motion, 252-253                      |
| Home Sharing, 88                          | transparency, 251                              |
| accessing music via, 172                  | Internet connections, troubleshooting, 278     |
| enabling, 89-90                           | resetting cable modem, 279-280                 |
| viewing photos/videos, 215-217            | resetting wireless router, 279                 |
| watching movies/TV shows, 90-91           | Internet service plans                         |
|                                           | data limits, 6                                 |
|                                           | speed of connection, 7                         |

| invitations (games)                  | searching for, 79-80                                   |
|--------------------------------------|--------------------------------------------------------|
| disabling, 155                       | watching, 84, 87                                       |
| sending, 157                         | iTunes Match, 171                                      |
| iOS devices, 12                      |                                                        |
| Apple TV setup, 23-24                | K                                                      |
| continuing gameplay on, 152          |                                                        |
| enabling AirPlay Mirroring, 229-230  | keyboards, Apple TV support, 45                        |
| Remote app, 46                       | kids, content restrictions. See content                |
| limitations, 49                      | restrictions                                           |
| setup, 47-48                         |                                                        |
| usage, 48-49                         | 1                                                      |
| streaming audio from, 225-227        |                                                        |
| IR (infrared) port, 16, 19 iTunes    | language of closed captions, changing default, 259-260 |
| Home Sharing, enabling, 90           | launching apps with Siri, 53                           |
| movies, 24                           | Lifetime Movie Club, cost of, 97                       |
| browsing, 69-70                      | Lightning port (remote control), 19                    |
| enabling subtitles, 78               | limits on Internet service plans, 6                    |
| Movie Detail screen, 71              | ·                                                      |
| pre-ordering, 73                     | listening to music. See playing, music                 |
| Reduce Loud Sounds feature, 75       | Location Services                                      |
| renting/buying, 71-73                | disabling, 245-247                                     |
| searching for, 68                    | enabling by app, 247                                   |
| viewing information about, 76        | logging in/out. See signing in                         |
| watching, 74-77                      | low charge level (remote control), 42-43               |
| Music Library                        |                                                        |
| accessing via Home Sharing, 172      | M                                                      |
| accessing via iCloud, 170-171        |                                                        |
| adding Apple Music songs to, 180-181 | Mac                                                    |
| browsing, 173-174                    | enabling AirPlay Mirroring, 230-231                    |
| deleting Apple Music songs from,     | streaming audio from, 227-228                          |
| 182-183                              | Madefire app, 165                                      |
| searching, 175                       | managing                                               |
| TV shows, 24                         | content restrictions, 220-222                          |
| browsing, 80-81                      | storage, 148-149                                       |
| buying, 82                           | subscriptions, 162-163                                 |
| buying Season Pass, 83               | manually updating tvOS operating system,               |
| enabling subtitles, 78               | 268                                                    |
| getting Season Pass episodes, 84     | marking favorite songs in Apple Music,<br>188-189      |

| memory, 16. See also storage management      | via iTunes, 74-77                                             |
|----------------------------------------------|---------------------------------------------------------------|
| Menu button (remote control), 18             | via Netflix, 104-106                                          |
| microphone (remote control), 17              | via Showtime apps, 124-125                                    |
| Mirroring. See AirPlay Mirroring             | moving apps on home screen, 217-218                           |
| MLB.com At Bat app, 133                      | multiplayer games, 157-159                                    |
| modem, resetting, 279-280                    | music                                                         |
| modifying. See changing                      | apps, 206-208                                                 |
| motion, reducing onscreen, 252-253           | marking as favorite in Apple Music,                           |
| Motion Comics, 165                           | 188-189                                                       |
| Movie Detail screen, 71                      | new releases from Apple Music,<br>196-197                     |
| movie quotes, saying to Siri, 53             | owned music, 169                                              |
| movies. See also video apps                  | accessing via Home Sharing, 172                               |
| adding                                       | accessing via Home Sharing, 172 accessing via iTunes, 170-171 |
| to HBO Watchlist, 114                        | browsing, 173-174                                             |
| to My List in Showtime apps, 123-124         | in iTunes Match, 171                                          |
| to Netflix queue, 102                        | searching, 175                                                |
| browsing via iTunes, 69-70                   | playing, 184                                                  |
| enabling subtitles, 78                       | Beats 1 radio station, 198                                    |
| information about                            | curated radio stations, 199-201                               |
| obtaining with Siri, 52                      | custom radio stations, 201-203                                |
| viewing, 76                                  | playback screen options, 185-187                              |
| Movie Detail screen, 71                      | playlists, 192-193                                            |
| organizing in Netflix queue, 103             | shuffling, 189-192                                            |
| pre-ordering via iTunes, 73                  | Sound Check feature, 193-194                                  |
| rating content in Netflix, 106               | recommendations from Apple Music,                             |
| Reduce Loud Sounds feature, 75               | 195-196                                                       |
| removing from Netflix queue, 103             | streaming, 169. See also Apple Music                          |
| renting/buying via iTunes, 71-73             | adding songs to iTunes Music Library,<br>180-181              |
| searching for                                | canceling Apple Music, 178-179                                |
| via HBO apps, 113                            | deleting songs from iTunes Music                              |
| via Hulu, 129-130                            | Library, 182-183                                              |
| via iTunes, 68                               | subscribing to Apple Music, 178                               |
| via Netflix, 101-102                         | Music app, 25. See also music                                 |
| via Showtime apps, 122-123                   | music (in navigation), disabling, 254                         |
| watching                                     | My List (Showtime), adding items to,                          |
| via HBO apps, 115-117                        | 123-124                                                       |
| via Home Sharing, 90-91<br>via Hulu, 130-131 |                                                               |
| via i iulu, 130-131                          |                                                               |

Index

navigation clicks, disabling, 253 NBA League Pass app, 134 Netflix, 98 adding shows to queue, 102 organizing queue, 103 rating content, 106 removing shows from queue, 103 searching, 101-102 signing in, 98 subscribing to, 99-101 watching movies/TV shows, 104-106 network connections. See Internet connections network TV apps, 8, 93-94 cable TV and, 94 signing in, 94-97 streaming services, 97 new releases from Apple Music, 196-197 New section (Apple Music), 196-197 Nickelodeon Noggin, cost of, 97

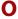

#### onscreen text

changing to bold, 250 enabling high-contrast selectors, 252 reading with VoiceOver, 260-261 reducing animation/motion, 252-253 transparency, 251 zoom levels, 262 operating systems. See tvOS operating system optional items for Apple TV Ethernet cable, 11 game controllers, 14 home theater system, 11-12

iCloud account, 12 iPhone/iPad/iPod touch, 12 Remote Loop, 13-14 surge protector, 10-11 organizing Netflix queue, 103 output format (HDMI), changing, 233 output resolution, changing, 234 output settings for audio, changing, 236-237 owned music, 169 accessing via Home Sharing, 172 via iTunes, 170-171 browsing, 173-174 in iTunes Match, 171 searching, 175

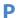

paid apps redownloading, 146 refunds on, 147 pairing Bluetooth game controllers, 45-46 Bluetooth headphones, 44 remote control, 33 third-party remote controls, 34-35 parental control. See content restrictions passcodes, resetting, 223-224 passwords Apple ID, resetting, 274-276 saving in App Store, 143-145 phone support, help from, 286 Photo Stream, enabling, 212 photos iCloud Photos, 211 enabling Photo Stream, 212 signing in, 212-213

uploading to iCloud, 212

| viewing, 213                                                                                                    | pre-ordering movies via iTunes, 73                                                                                                    |
|----------------------------------------------------------------------------------------------------|----------------------------------------------------------------------------------------------------|
| with Home Sharing, 215-217                                                                                                    | privacy settings                                                                                                    |
| as slideshow, 214-215                                                                                                    | ad tracking, limiting, 249                                                                                                    |
| Photos app, 25 screensavers, selecting, 242-243                                                                                                    | diagnostic data sharing, disabling,<br>247-248                                                                                                    |
| viewing photos/videos, 213                                                                                                    | Location Services                                                                                                    |
| with Home Sharing, 215-217                                                                                                    | disabling, 245-247                                                                                                    |
| as slideshow, 214-215                                                                                                    | enabling by app, 247                                                                                                    |
| playback screen options (music), 185-187                                                                                                    | problem-solving. See troubleshooting                                                                                                    |
| playing                                                                                                    | purchasing. See buying                                                                                                    |
| audio books, 205                                                                                                    |                                                                                                    |
| games, 151                                                                                                    | Q                                                                                                    |
| challenging friends, 156-157                                                                                                    |                                                                                                    |
| checking high scores in Game Center,                                                                                                    | Qello app, 207                                                                                                    |
| 155                                                                                                    | questions, asking Siri, 53                                                                                                    |
| cross-device playing, 152                                                                                                    | queue (Netflix)                                                                                                    |
| disabling game invitations, 155                                                                                                    | adding movies/TV shows to, 102                                                                                                    |
| multiplayer games, 157-159                                                                                                    | organizing, 103                                                                                                    |
| with remote control, 152-153                                                                                                    | removing movies/TV shows from, 103                                                                                                    |
| sending game invitations, 157                                                                                                    |                                                                                                    |
|                                                                                                    |                                                                                                    |
| signing into Game Center, 154-155                                                                                                    | R                                                                                                    |
| signing into Game Center, 154-155<br>with third-party controllers, 153                                                                                                    | R                                                                                                    |
| signing into Game Center, 154-155<br>with third-party controllers, 153<br>music, 184                                                                                                    | radio stations                                                                                                    |
| signing into Game Center, 154-155<br>with third-party controllers, 153<br>music, 184<br>Beats 1 radio station, 198                                                                                                    | radio stations Beats 1, 197                                                                                                    |
| signing into Game Center, 154-155<br>with third-party controllers, 153<br>music, 184<br>Beats 1 radio station, 198<br>curated radio stations, 199-201                                                                                                    |                                                                                                    |
| signing into Game Center, 154-155<br>with third-party controllers, 153<br>music, 184<br>Beats 1 radio station, 198<br>curated radio stations, 199-201<br>custom radio stations, 201-203                                                                                                    | Beats 1, 197                                                                                                    |
| signing into Game Center, 154-155 with third-party controllers, 153 music, 184 Beats 1 radio station, 198 curated radio stations, 199-201 custom radio stations, 201-203 playback screen options, 185-187                                                                                                    | Beats 1, 197<br>listening to, 198                                                                                                    |
| signing into Game Center, 154-155 with third-party controllers, 153 music, 184 Beats 1 radio station, 198 curated radio stations, 199-201 custom radio stations, 201-203 playback screen options, 185-187 playlists, 192-193                                                                                                    | Beats 1, 197  listening to, 198  requesting songs, 199                                                                                                    |
| signing into Game Center, 154-155 with third-party controllers, 153 music, 184 Beats 1 radio station, 198 curated radio stations, 199-201 custom radio stations, 201-203 playback screen options, 185-187 playlists, 192-193 shuffling, 189-192                                                                                                    | Beats 1, 197  listening to, 198  requesting songs, 199  show schedule, 197                                                                                                    |
| signing into Game Center, 154-155 with third-party controllers, 153 music, 184 Beats 1 radio station, 198 curated radio stations, 199-201 custom radio stations, 201-203 playback screen options, 185-187 playlists, 192-193 shuffling, 189-192 Sound Check feature, 193-194                                                                                                    | Beats 1, 197  listening to, 198  requesting songs, 199  show schedule, 197  curated stations, 199-201                                                                                                    |
| signing into Game Center, 154-155 with third-party controllers, 153 music, 184 Beats 1 radio station, 198 curated radio stations, 199-201 custom radio stations, 201-203 playback screen options, 185-187 playlists, 192-193 shuffling, 189-192 Sound Check feature, 193-194 podcasts, 205                                                                                                    | Beats 1, 197  listening to, 198  requesting songs, 199  show schedule, 197  curated stations, 199-201  custom stations  creating, 201-203  deleting, 204                                                                                                    |
| signing into Game Center, 154-155 with third-party controllers, 153 music, 184 Beats 1 radio station, 198 curated radio stations, 199-201 custom radio stations, 201-203 playback screen options, 185-187 playlists, 192-193 shuffling, 189-192 Sound Check feature, 193-194 podcasts, 205 playlists (music)                                                                                                    | Beats 1, 197  listening to, 198  requesting songs, 199  show schedule, 197  curated stations, 199-201  custom stations  creating, 201-203                                                                                                    |
| signing into Game Center, 154-155 with third-party controllers, 153 music, 184  Beats 1 radio station, 198 curated radio stations, 199-201 custom radio stations, 201-203 playback screen options, 185-187 playlists, 192-193 shuffling, 189-192 Sound Check feature, 193-194 podcasts, 205 playlists (music) creating, 193                                                                                                    | Beats 1, 197  listening to, 198  requesting songs, 199  show schedule, 197  curated stations, 199-201  custom stations  creating, 201-203  deleting, 204                                                                                                    |
| signing into Game Center, 154-155 with third-party controllers, 153 music, 184  Beats 1 radio station, 198 curated radio stations, 199-201 custom radio stations, 201-203 playback screen options, 185-187 playlists, 192-193 shuffling, 189-192 Sound Check feature, 193-194 podcasts, 205 playlists (music) creating, 193 playing, 192-193                                                                                            | Beats 1, 197  listening to, 198  requesting songs, 199  show schedule, 197  curated stations, 199-201  custom stations  creating, 201-203  deleting, 204  modifying song selections, 203-204                                                                                                  |
| signing into Game Center, 154-155 with third-party controllers, 153 music, 184  Beats 1 radio station, 198 curated radio stations, 199-201 custom radio stations, 201-203 playback screen options, 185-187 playlists, 192-193 shuffling, 189-192 Sound Check feature, 193-194 podcasts, 205 playlists (music) creating, 193 playing, 192-193 Play/Pause button (remote control), 18                                                     | Beats 1, 197  listening to, 198  requesting songs, 199  show schedule, 197  curated stations, 199-201  custom stations  creating, 201-203  deleting, 204  modifying song selections, 203-204  rating                                                                                          |
| signing into Game Center, 154-155 with third-party controllers, 153 music, 184  Beats 1 radio station, 198 curated radio stations, 199-201 custom radio stations, 201-203 playback screen options, 185-187 playlists, 192-193 shuffling, 189-192 Sound Check feature, 193-194 podcasts, 205 playlists (music) creating, 193 playing, 192-193 Play/Pause button (remote control), 18 podcasts, playing, 205                              | Beats 1, 197  listening to, 198  requesting songs, 199  show schedule, 197  curated stations, 199-201  custom stations  creating, 201-203  deleting, 204  modifying song selections, 203-204  rating  apps at App Store, 150-151  Netflix content, 106  reading onscreen text with VoiceOver, |
| signing into Game Center, 154-155 with third-party controllers, 153 music, 184  Beats 1 radio station, 198 curated radio stations, 199-201 custom radio stations, 201-203 playback screen options, 185-187 playlists, 192-193 shuffling, 189-192 Sound Check feature, 193-194 podcasts, 205 playlists (music) creating, 193 playing, 192-193 Play/Pause button (remote control), 18 podcasts, playing, 205 Podcasts by MyTuner app, 167 | Beats 1, 197  listening to, 198  requesting songs, 199  show schedule, 197  curated stations, 199-201  custom stations  creating, 201-203  deleting, 204  modifying song selections, 203-204  rating  apps at App Store, 150-151  Netflix content, 106                                        |
| signing into Game Center, 154-155 with third-party controllers, 153 music, 184  Beats 1 radio station, 198 curated radio stations, 199-201 custom radio stations, 201-203 playback screen options, 185-187 playlists, 192-193 shuffling, 189-192 Sound Check feature, 193-194 podcasts, 205 playlists (music) creating, 193 playing, 192-193 Play/Pause button (remote control), 18 podcasts, playing, 205                              | Beats 1, 197  listening to, 198  requesting songs, 199  show schedule, 197  curated stations, 199-201  custom stations  creating, 201-203  deleting, 204  modifying song selections, 203-204  rating  apps at App Store, 150-151  Netflix content, 106  reading onscreen text with VoiceOver, |

| recent apps, accessing, 41                      | third-party remote controls                      |
|-------------------------------------------------|--------------------------------------------------|
| recharging port (remote control), 19            | editing settings, 36                             |
| recommendations from Apple Music, 195           | pairing with Apple TV, 34-35                     |
| improving, 196                                  | removing from Apple TV, 37-38                    |
| redownloading apps, 146                         | touchpad, adjusting settings, 38                 |
| Reduce Loud Sounds feature, 75                  | troubleshooting, 277                             |
| reducing                                        | TV remotes versus, 31-32                         |
| animation/motion of onscreen text,              | TV volume control, 27-28                         |
| 252-253                                         | waking from sleep mode, 29                       |
| transparency of onscreen text, 251              | Remote Loop, 13-14                               |
| refining searches, 59-60                        | removing                                         |
| refunds on apps, 147                            | Apple Music songs from iTunes Music              |
| Remote app, 46                                  | Library, 182-183                                 |
| limitations, 49                                 | apps, 145-146, 149                               |
| setup, 47-48                                    | built-in apps, 149<br>custom radio stations, 204 |
| usage, 48-49                                    | movies/TV shows from Netflix queue,              |
| remote control                                  | 103                                              |
| 3D effects, 40                                  | third-party remote controls from Apple           |
| activating sleep mode, 29                       | TV, 37-38                                        |
| Apple TV setup, 20-22                           | renting                                          |
| battery                                         | apps, 143                                        |
| charging, 42, 277                               | movies via iTunes, 71-73                         |
| length of charge, 40                            | music. See streaming, music                      |
| low charge level, 42-43                         | TV shows via iTunes, 80                          |
| replacing, 42                                   | replacing remote control battery, 42             |
| description, 19                                 | requesting songs on Beats 1 radio station,       |
| enabling for TV/home theater system control, 26 | 199                                              |
| fast forward/rewind, 39                         | requirements for Apple TV, 7                     |
| as game controller, 40                          | Apple ID, 8-9                                    |
| HDMI-CEC support, 27                            | broadband Internet connection, 7                 |
| for multiplayer games, 159                      | HDMI cable, 8                                    |
| pairing with Apple TV, 33                       | high-definition TV, 7                            |
| playing games, 152-153                          | resetting                                        |
| recent apps, accessing, 41                      | Apple ID password, 274-276                       |
| Remote Loop for, 13-14                          | Apple TV, 269-271                                |
| restarting Apple TV, 266                        | cable modem, 279-280                             |
| Siri, activating, 50                            | passcodes, 223-224                               |
| <u>.</u>                                        | settings, 223-224                                |
|                                                 | wireless routers, 279                            |

299

| resolution, changing, 234                | results screen for, 61-64             |
|------------------------------------------|---------------------------------------|
| resources for help, 280                  | with Search app, 25, 60               |
| Apple Store, 281, 286                    | with Siri, 57-58                      |
| phone support, 286                       | refining searches, 59-60              |
| restarting Apple TV, 265                 | for TV shows                          |
| with remote control, 266                 | via HBO apps, 113                     |
| with Settings app, 266                   | via Hulu, 129-130                     |
| by unplugging, 267                       | via iTunes, 79-80                     |
| restoring Apple TV, 269-271              | via Netflix, 101-102                  |
| results screen (searches), 61-64         | via Showtime apps, 122-123            |
| reviewing apps at App Store, 150-151     | universal search, 56-57               |
| rewind                                   | Season Pass                           |
| with remote control, 39                  | buying, 83                            |
| with Siri, 52                            | getting TV show episodes via, 84      |
|                                          | security                              |
| routers                                  | Apple ID password, resetting, 274-276 |
| resetting, 279<br>Wi-Fi requirements, 16 | content restrictions, 218             |
| Wi-irrequirements, 10                    | disabling, 222-223                    |
| C                                        | enabling, 219-220                     |
| S                                        | limitations on, 222                   |
| and in a parameter in App Stage 142 145  | managing, 220-222                     |
| saving passwords in App Store, 143-145   | resetting passcode, 223-224           |
| scores                                   | Seeso, cost of, 97                    |
| checking in Game Center, 155             | selecting                             |
| from Siri, 55                            | onscreen text, enabling high-contrast |
| screensavers, 239                        | selectors, 252                        |
| Apple screensavers, selecting, 240-241   | screensavers                          |
| from Photos app, selecting, 242-243      | Apple screensavers, 240-241           |
| timing for, 243-244                      | from Photos app, 242-243              |
| Search app, 25, 60                       | sending game invitations, 157         |
| searching, 56                            | settings, 25                          |
| App Store, 138                           | accessibility                         |
| within apps, 64                          | adjusting zoom levels, 262            |
| iTunes Music Library, 175                | changing closed caption style, 256    |
| for movies                               | changing default subtitle language,   |
| via HBO apps, 113                        | 259-260                               |
| via Hulu, 129-130                        | creating custom closed caption style  |
| via iTunes, 68                           | 257-258                               |
| via Netflix, 101-102                     | enabling accessibility shortcut, 263  |
| via Showtime apps, 122-123               |                                       |

| enabling Audio Descriptions, 259          | pairing remote control, 33                  |
|-------------------------------------------|---------------------------------------------|
| enabling closed captions, 255             | ports and connectors, 15-16                 |
| reading onscreen text with VoiceOver,     | with remote control, 20-22                  |
| 260-261                                   | third-party remote controls, 34-35          |
| AirPlay, configuring, 232                 | Remote app, 47-48                           |
| audio mode, changing, 236                 | sharing diagnostic data, disabling, 247-248 |
| audio output, changing, 236-237           | shortcuts, enabling accessibility shortcut, |
| HDMI output format, changing, 233         | 263                                         |
| interface                                 | shows. See movies; TV shows                 |
| changing to bold text, 250                | Showtime, cost of, 97                       |
| disabling navigation clicks, 253          | Showtime Anytime app                        |
| disabling Siri, 254                       | adding items to My List, 123-124            |
| disabling sound effects/music, 254        | searching, 122-123                          |
| enabling high-contrast selectors, 252     | signing in, 117-118                         |
| reducing animation/motion, 252-253        | watching shows, 124-125                     |
| reducing transparency, 251                | Showtime app                                |
| output resolution, changing, 234          | adding items to My List, 123-124            |
| privacy                                   | searching, 122-123                          |
| disabling diagnostic data sharing,        | signing in, 119-120                         |
| 247-248                                   | subscribing, 120-121                        |
| disabling Location Services, 245-247      | watching shows, 124-125                     |
| enabling Location Services by app,<br>247 | shuffling music, 189-192                    |
| limiting ad tracking, 249                 | signing in                                  |
| resetting, 223-224                        | Apple ID, 272-273                           |
| restarting Apple TV, 266                  | Game Center, 154-155                        |
| screensavers, 239                         | HBO GO, 108-110                             |
| Apple screensavers, 240-241               | HBO NOW, 110                                |
| from Photos app, 242-243                  | Hulu, 126-127                               |
| timing for, 243-244                       | iCloud Photos, 212-213                      |
| sleep mode, timing for, 244-245           | Netflix, 98                                 |
| for third-party remote controls, editing, | network TV apps, 94-97                      |
| 36                                        | Showtime Anytime app, 117-118               |
| for touchpad (remote control),            | Showtime app, 119-120                       |
| adjusting, 38                             | Siri, 50                                    |
| TV calibration, 235                       | activating, 50                              |
| setup                                     | disabling, 254                              |
| Apple TV                                  | enabling movie subtitles, 78                |
| Ethernet versus Wi-Fi, 16                 | frequently used commands, 51-55             |
| home theater connections, 17              | Hulu support, lack of, 132                  |
| with iPhone/iPad, 23-24                   |                                             |

| Remote app and, 49                                     | streaming                                            |
|--------------------------------------------------------|------------------------------------------------------|
| searching with, 57-58                                  | apps, 148                                            |
| refining searches, 59-60                               | audio                                                |
| Siri button (remote control), 18                       | from iPhone/iPad, 225-227                            |
| Siri Remote by Apple. See remote control               | from Mac, 227-228                                    |
| skipping songs                                         | games, 148                                           |
| on curated radio stations, 201                         | music, 169. See also Apple Music                     |
| on custom radio stations, 203                          | adding songs to iTunes Music Library,<br>180-181     |
| sleep mode                                             | canceling Apple Music, 178-179                       |
| activating with remote control, 29 timing for, 244-245 | deleting songs from iTunes Music<br>Library, 182-183 |
| waking from, 29                                        | subscribing to Apple Music, 178                      |
| slideshows, viewing, 214-215                           | streaming services                                   |
| solving problems. See troubleshooting                  | network TV apps with, 97                             |
| songs. See also music                                  | Showtime                                             |
| Apple Music                                            | signing in, 119-120                                  |
| adding to iTunes Music Library,                        | subscribing, 120-121                                 |
| 180-181                                                | style of closed captions                             |
| deleting from iTunes Music Library,                    | changing, 256                                        |
| 182-183                                                | creating, 257-258                                    |
| marking as favorite, 188-189                           | subscribing                                          |
| modifying selection on radio stations, 203-204         | Apple Music, 178                                     |
| requesting on Beats 1 radio station, 199               | HBO NOW, 111-112                                     |
| skipping                                               | Hulu, 127-128                                        |
| in curated radio stations, 201                         | Netflix, 99-101                                      |
| in custom radio stations, 203                          | Showtime app, 120-121                                |
| sorting app purchases, 147                             | subscriptions, 159                                   |
| soundbars, 11-12                                       | managing, 162-163                                    |
| connecting to, 17                                      | subtitles. See closed captions                       |
| Sound Check feature, 193-194                           | surge protectors, 10-11                              |
| sound effects (in navigation), disabling,<br>254       | surround sound systems, 11-12                        |
| speakers in home theater system, 11-12                 | Т                                                    |
| speed of Internet connection, 7                        |                                                      |
| sports scores from Siri, 55                            | TED app, 134                                         |
| storage management, 148-149                            | television. See TV                                   |

third-party apps, 25

Index

manually, 268

| third-party game controllers          | turning on/off. See disabling; enabling       |
|---------------------------------------|-----------------------------------------------|
| for multiplayer games, 159            | TV                                            |
| pairing with Apple TV, 45-46          | calibration settings, 235                     |
| playing games, 153                    | controlling with remote control, 26           |
| third-party remote controls           | HDMI-CEC support, 27                          |
| editing settings, 36                  | TV remotes versus Apple remote                |
| pairing with Apple TV, 34-35          | control, 31-32                                |
| removing from Apple TV, 37-38         | volume control, 27-28                         |
| time scrubbing                        | TV shows. See also network TV apps; video     |
| with remote control, 39               | apps                                          |
| with Siri, 52                         | adding                                        |
| timing                                | to HBO Watchlist, 114                         |
| for screensavers, changing, 243-244   | to My List in Showtime apps, 123-124          |
| for sleep mode, changing, 244-245     | to Netflix queue, 102                         |
| touchpad (remote control), 17, 32     | browsing via iTunes, 80-81                    |
| 3D effects, 40                        | buying                                        |
| adjusting settings, 38                | via iTunes, 82                                |
| fast forward/rewind, 39               | Season Pass, 83                               |
| transparency, reducing onscreen, 251  | enabling subtitles, 78                        |
| troubleshooting                       | getting Season Pass episodes, 84              |
| Apple ID                              | information about, obtaining with Siri,<br>52 |
| resetting password, 274-276           | organizing in Netflix queue, 103              |
| signing in/out, 272-273               | rating content in Netflix, 106                |
| backing up Apple TV, 271              | removing from Netflix gueue, 103              |
| Internet connection, 278              | searching for                                 |
| resetting cable modem, 279-280        | via HBO apps, 113                             |
| resetting wireless router, 279        | via Hulu, 129-130                             |
| no picture on TV, 20                  | via iTunes, 79-80                             |
| remote control, 277                   | via Netflix, 101-102                          |
| resetting/restoring Apple TV, 269-271 | via Showtime apps, 122-123                    |
| resources for help, 280               | watching                                      |
| Apple Store, 281, 286                 | via HBO apps, 115-117                         |
| phone support, 286                    | via Home Sharing, 90-91                       |
| restarting Apple TV, 265              | via Hulu, 130-131                             |
| with remote control, 266              | via iTunes, 84, 87                            |
| with Settings app, 266                | via Netflix, 104-106                          |
| by unplugging, 267                    | via Showtime apps, 124-125                    |
| updating tvOS operating system, 267   | •••                                           |
| automatically, 269                    |                                               |

303

| tvOS operating system, 14 updating, 267 automatically, 269 manually, 268 | MLB.com At Bat, 133  NBA League Pass, 134  Netflix, 98  adding shows to queue, 102  organizing queue, 103  rating content, 106  removing shows from queue, 103 |
|--------------------------------------------------------------------------|----------------------------------------------------------------------------------------------------|
| universal search, 56-57                                                  | searching, 101-102                                                                                                    |
| unplugging Apple TV, 267                                                 | signing in, 98                                                                                                    |
| updating                                                                 | subscribing to, 99-101                                                                                                    |
| apps, 163-164                                                            | watching movies/TV shows, 104-106                                                                                                    |
| tvOS operating system, 267                                               | network TV apps, 93-94                                                                                                    |
| automatically, 269                                                       | cable TV and, 94                                                                                                    |
| manually, 268                                                            | signing in, 94-97                                                                                                    |
| uploading photos to iCloud, 212                                          | streaming services, 97                                                                                                    |
| USB-C port, 15                                                           | Showtime                                                                                                    |
| <b>V</b>                                                                 | adding items to My List, 123-124                                                                                                    |
|                                                                          | searching, 122-123                                                                                                    |
|                                                                          | signing in, 119-120                                                                                                    |
| Vevo app, 207                                                            | subscribing, 120-121                                                                                                    |
| video apps. See also movies; TV shows                                    | watching shows, 124-125                                                                                                    |
| Daily Burn, 132                                                          | Showtime Anytime                                                                                                    |
| Funny Or Die, 133                                                        | adding items to My List, 123-124                                                                                                    |
| HBO GO, 107                                                              | searching, 122-123                                                                                                    |
| adding items to Watchlist, 114                                           | signing in, 117-118                                                                                                    |
| searching, 113                                                           | watching shows, 124-125                                                                                                    |
| signing in, 108-110                                                      | TED, 134<br>WWE Network, 135                                                                                                    |
| watching, 115-117                                                        | YouTube, 135                                                                                                    |
| HBO NOW, 107                                                             | ·                                                                                                    |
| adding items to Watchlist, 114                                           | videos, viewing, 213                                                                                                    |
| searching, 113                                                           | viewing<br>movies                                                                                                    |
| signing in, 110                                                          | via HBO apps, 115-117                                                                                                    |
| subscribing to, 111-112                                                  | via ньо арря, 113-117<br>via Home Sharing, 90-91                                                                                                    |
| watching, 115-117                                                        | via Hulu, 130-131                                                                                                    |
| Hulu, 126                                                                | information about, 76                                                                                                    |
| searching, 129-130                                                       | via iTunes, 74-77                                                                                                    |
| signing in, 126-127                                                      | via Netflix, 104-106                                                                                                    |
| subscribing, 127-128<br>watching shows, 130-131                          | via Showtime apps, 124-125                                                                                                    |

of music, equalizing, 193-194

volume button (remote control), 18

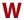

waking from sleep mode, 29 warranty on Apple TV, 280 watching. *See* viewing Watchlist (HBO), adding items to, 114 weather info from Siri, 53-54 Wi-Fi (wireless networking), 16 Windows, AirPlay for, 231 wireless routers, resetting, 279 WWE Network app, 135

X-Z

YouTube app, 135

zoom levels for onscreen text, 262